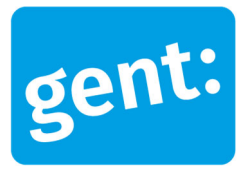

# **Voorbeelddossier: Luifel/Windscherm**

## 8 juli 2024

**Entiteit** Dienst Stedenbouw en Ruimtelijke Planning **Departement Stedelijke Ontwikkeling Contactpersoon** Balie Bouwen

#### Inhoud

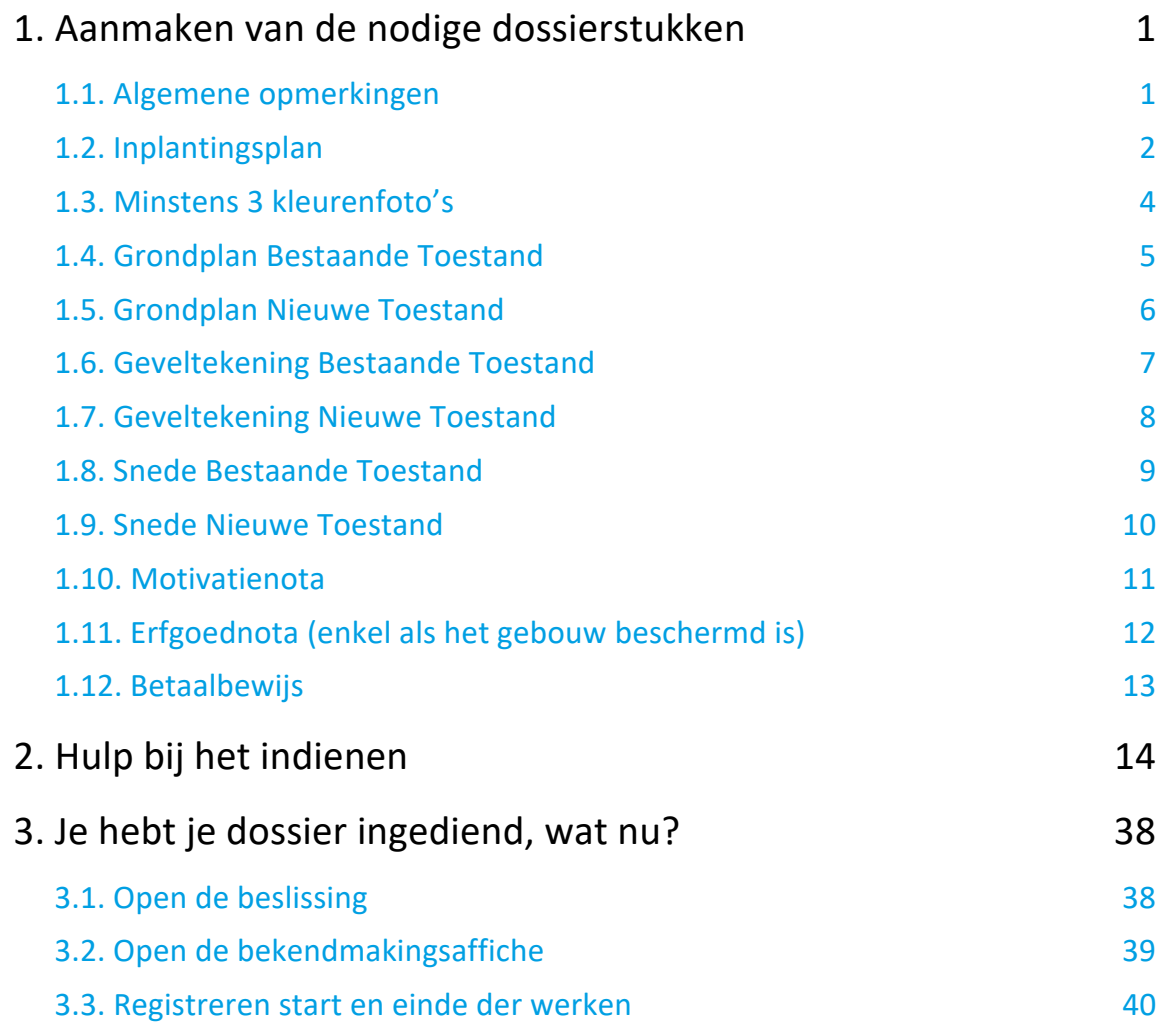

# **1. Aanmaken van de nodige dossierstukken**

#### 1.1. Algemene opmerkingen

#### **HOU STEEDS REKENING MET DE VOLGENDE VOORWAARDEN:**

- Tekeningen, plannen en foto's:
	- Papierformaat: A3 of A4
	- 1 plan/foto per pagina
	- Foto's in kleur
	- Plannen moeten op (representatieve) schaal getekend zijn
- Vul onderaan alle plannen het volgende in:
	- Toestand: bestaand of nieuw
	- De schaal van het plan
- Sla elk document/plan/foto op als een **apart pdf-bestand** en geef het een **specifieke naamgeving**:
	- BA\_Vorkstraat 123\_I\_B\_1\_Inplantingsplan bestaande toestand
	- BA\_Vorkstraat 123\_F\_B\_1\_Foto 1
	- BA\_Vorkstraat 123\_F\_B\_2\_Foto 2
	- BA\_Vorkstraat 123 F B 3 Foto 3
	- BA\_Vorkstraat 123\_P\_B\_1\_Grondplan bestaande toestand
	- BA\_Vorkstraat 123\_P\_N\_1\_Grondplan nieuwe toestand
	- BA\_Vorkstraat 123\_G\_B\_1\_Geveltekening bestaande toestand
	- BA\_Vorkstraat 123\_G\_N\_1\_Geveltekening nieuwe toestand
	- BA\_Vorkstraat 123\_S\_B\_1\_Snede bestaande toestand
	- BA\_Vorkstraat 123\_S\_N\_1\_Snede nieuwe toestand
	- BA\_Vorkstraat 123\_Motivatienota
	- BA\_Vorkstraat 123\_Erfgoednota
- Heb je een specifieke vraag of heb je hulp nodig bij het indienen van je vergunningsaanvraag, contacteer de Balie Bouwen via mail (bouwen@stad.gent), telefonisch (09/266.79.50) of via een bezoek aan de Balie Bouwen (enkel op afspraak). Raadpleeg onze website voor de actuele openingsuren.
- Voor elke omgevingsvergunningsaanvraag betaal je **een retributie**. Klik hier voor een overzicht van de geldende bedragen. De betaling doe je op het rekeningnummer van de Stad Gent: BE18 0910 1870 5265. In het onderwerp van de betaling schrijf je je OMV-nummer. Voeg het bewijs van je betaling toe aan je aanvraagdossier. Als er in het kader van je aanvraag een openbaar onderzoek wordt georganiseerd, ontvang je hiervoor een factuur, dit hoef je niet op voorhand te betalen.

## 1.2. Inplantingsplan

Ga hiervoor naar CadGis via deze link: https://eservices.minfin.fgov.be/ecad-web/#/

Zoek jouw perceel op via de adresbalk en zoom in zodat de woning, de straat en 2 huizen aan weerszijde van het jouwe zichtbaar zijn. **Selecteer het perceel** en vink bij '**kaartlagen**' in het menu aan de rechterzijde de orthofoto's af.

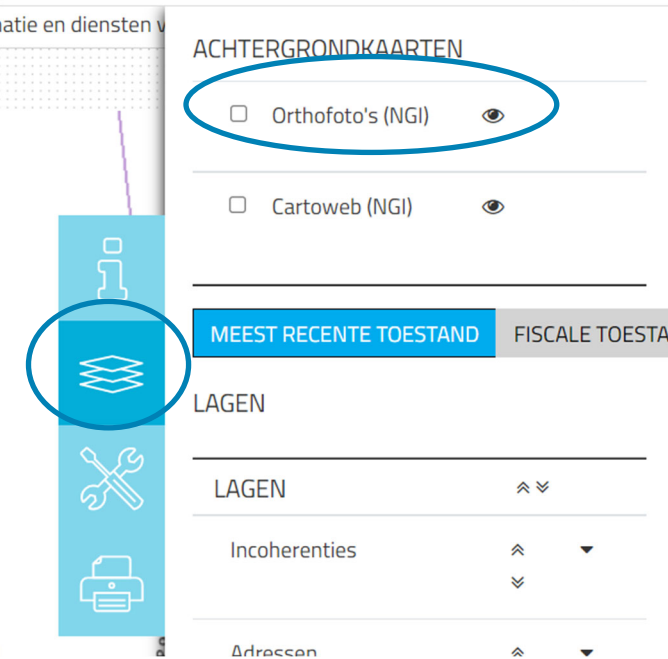

Druk op **'Afdrukken'** en pas de schaal van het plan aan indien nodig.

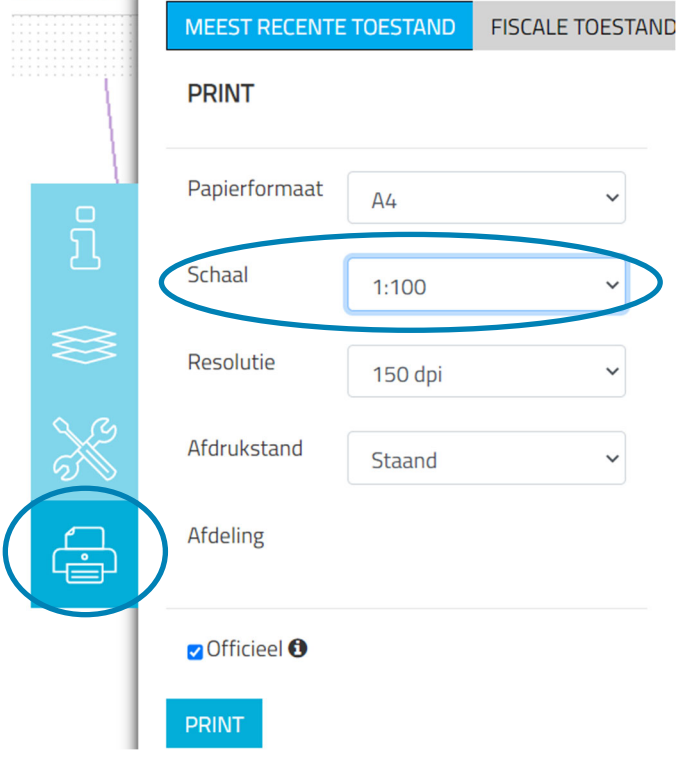

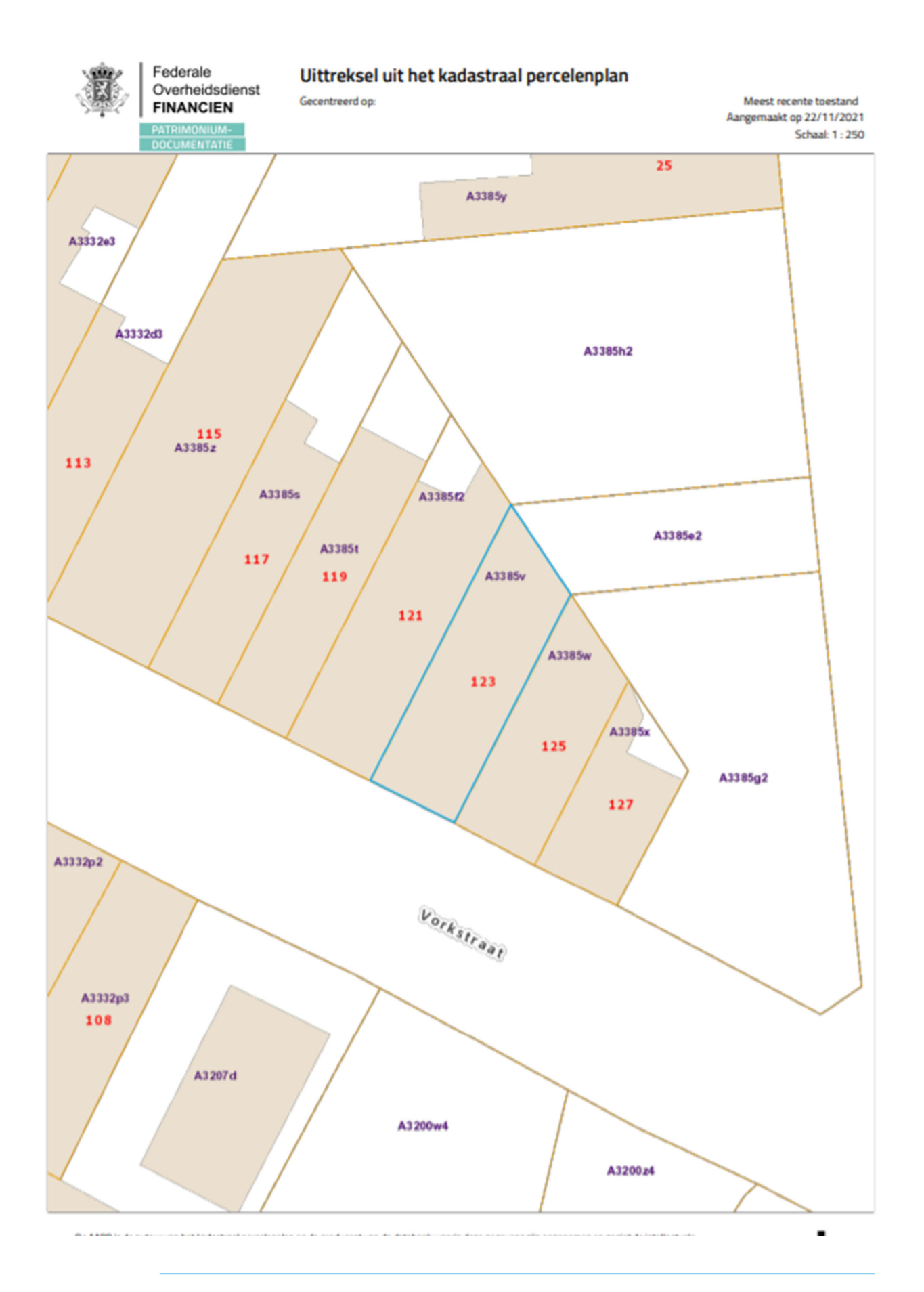

8 juli 2024 I Voorbeelddossier: Luifel/Windscherm **Dienst Stedenbouw en Ruimtelijke Planning** Stad Gent 3

### 1.3. Minstens 3 kleurenfoto's

De foto's moeten voldoen aan de volgende eisen:

- Minstens drie verschillende recente en genummerde kleurfoto's die in overeenstemming zijn met de huidige toestand
- Ze moeten een weergave zijn van de effectieve plaats van de werken
- Duid de opnamepunten en de kijkrichting van de foto's aan op het inplantingsplan dat je hebt verkregen via de vorige stap. Bijvoorbeeld:

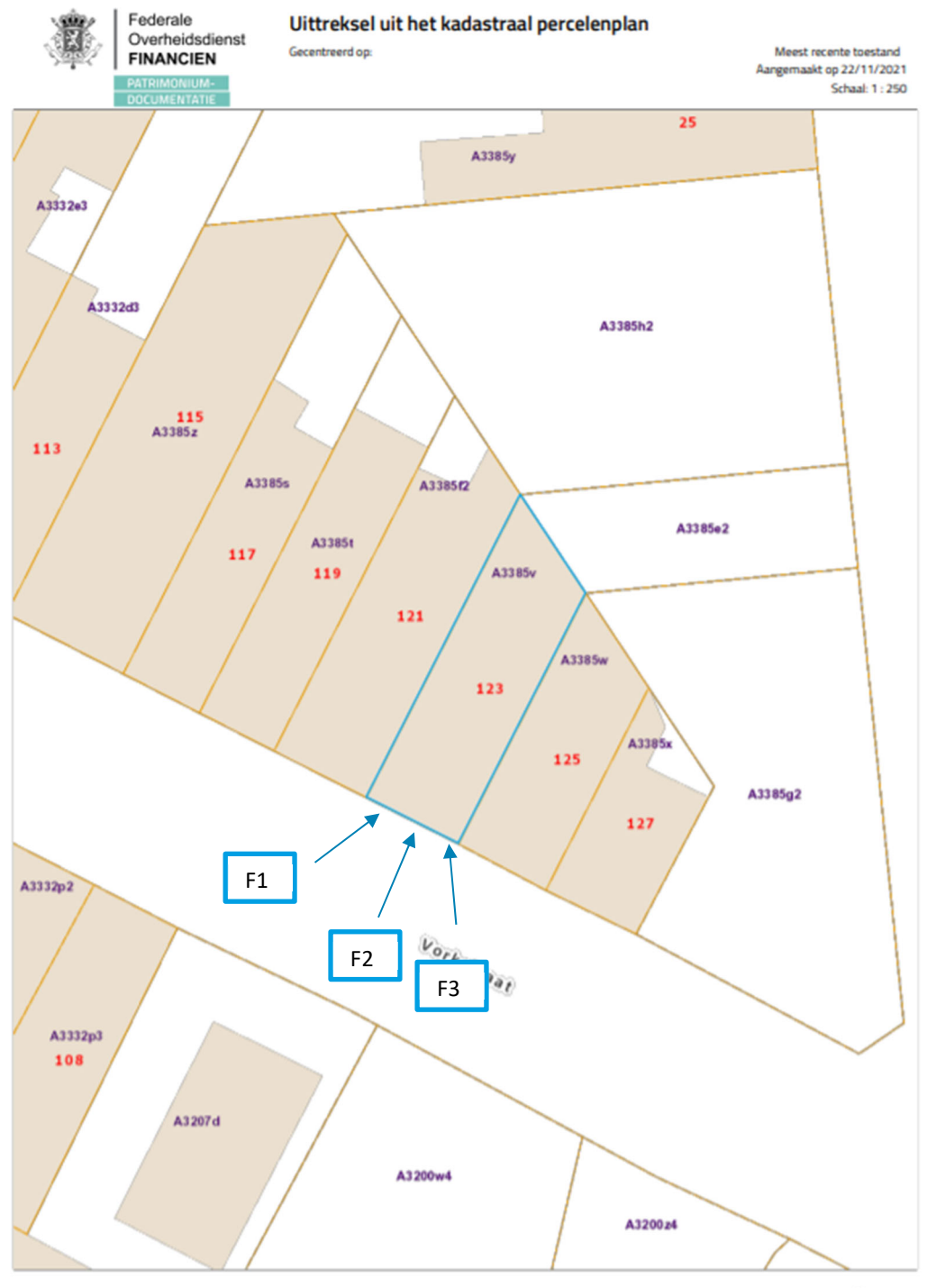

# 1.4. Grondplan Bestaande Toestand

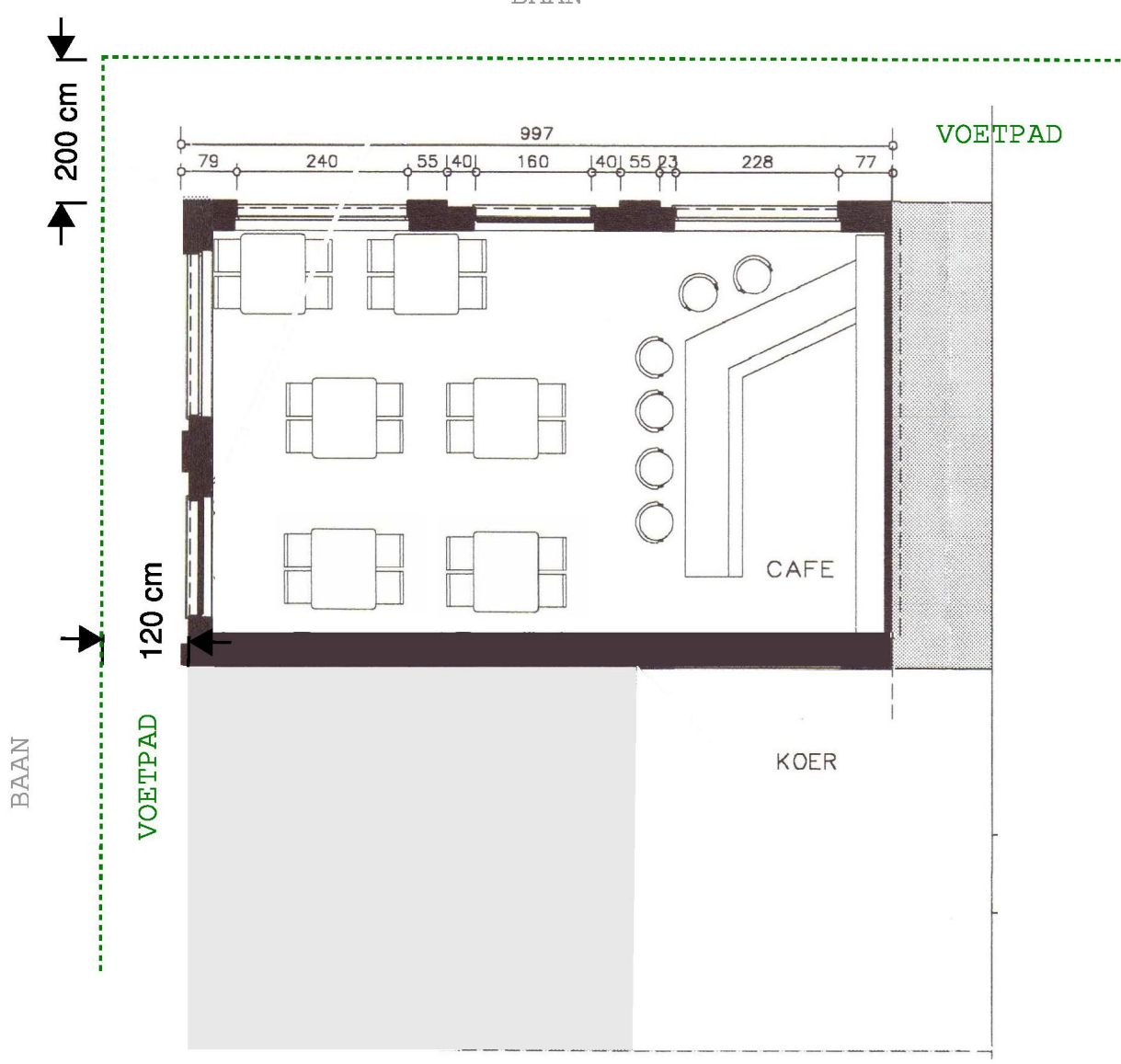

**BAAN** 

Schaal 1:100

### 1.5. Grondplan Nieuwe Toestand

- Teken de maximale afmetingen van de nieuwe constructies in.
- Duid de grenzen van het voetpad aan.

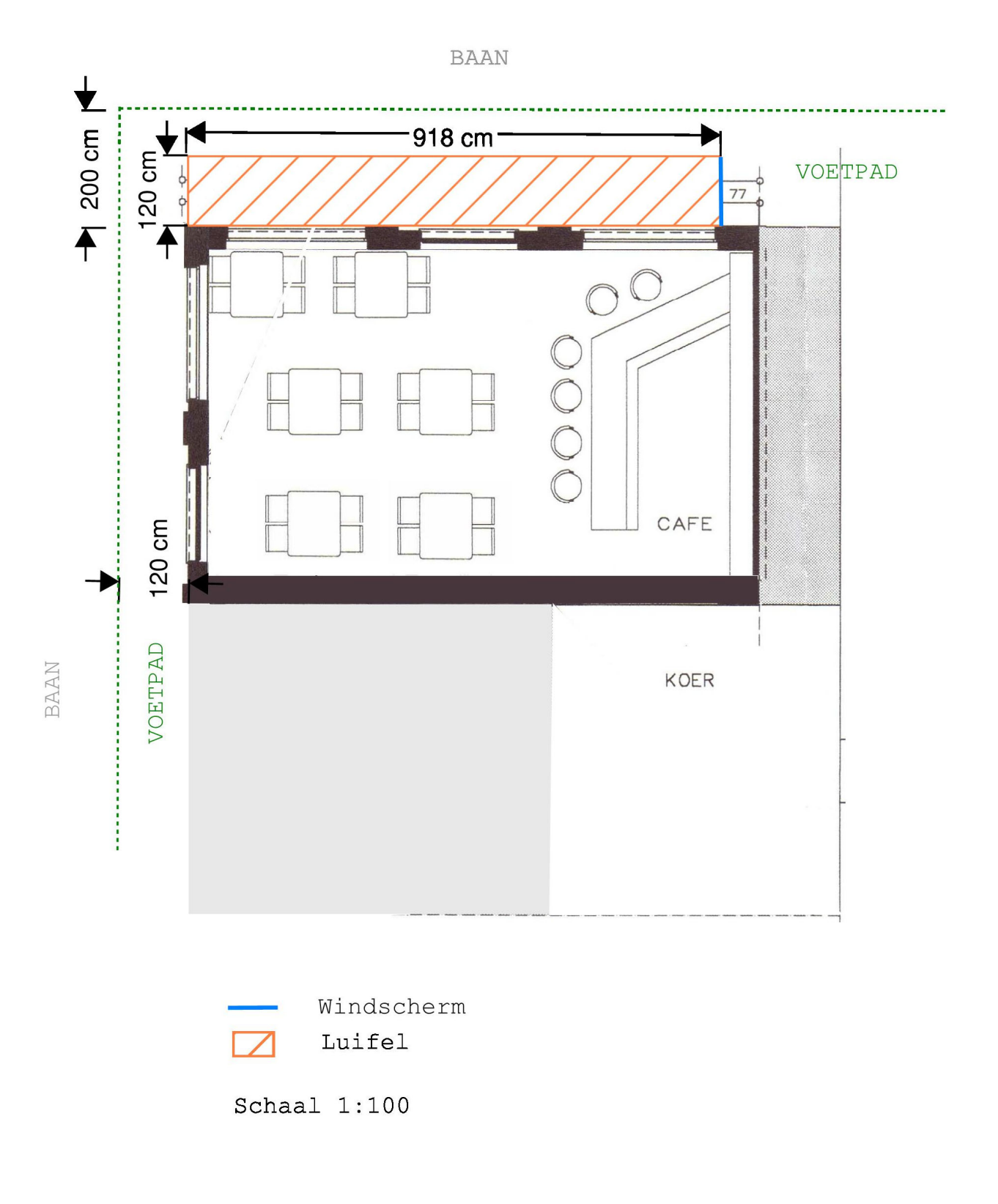

# 1.6. Geveltekening Bestaande Toestand

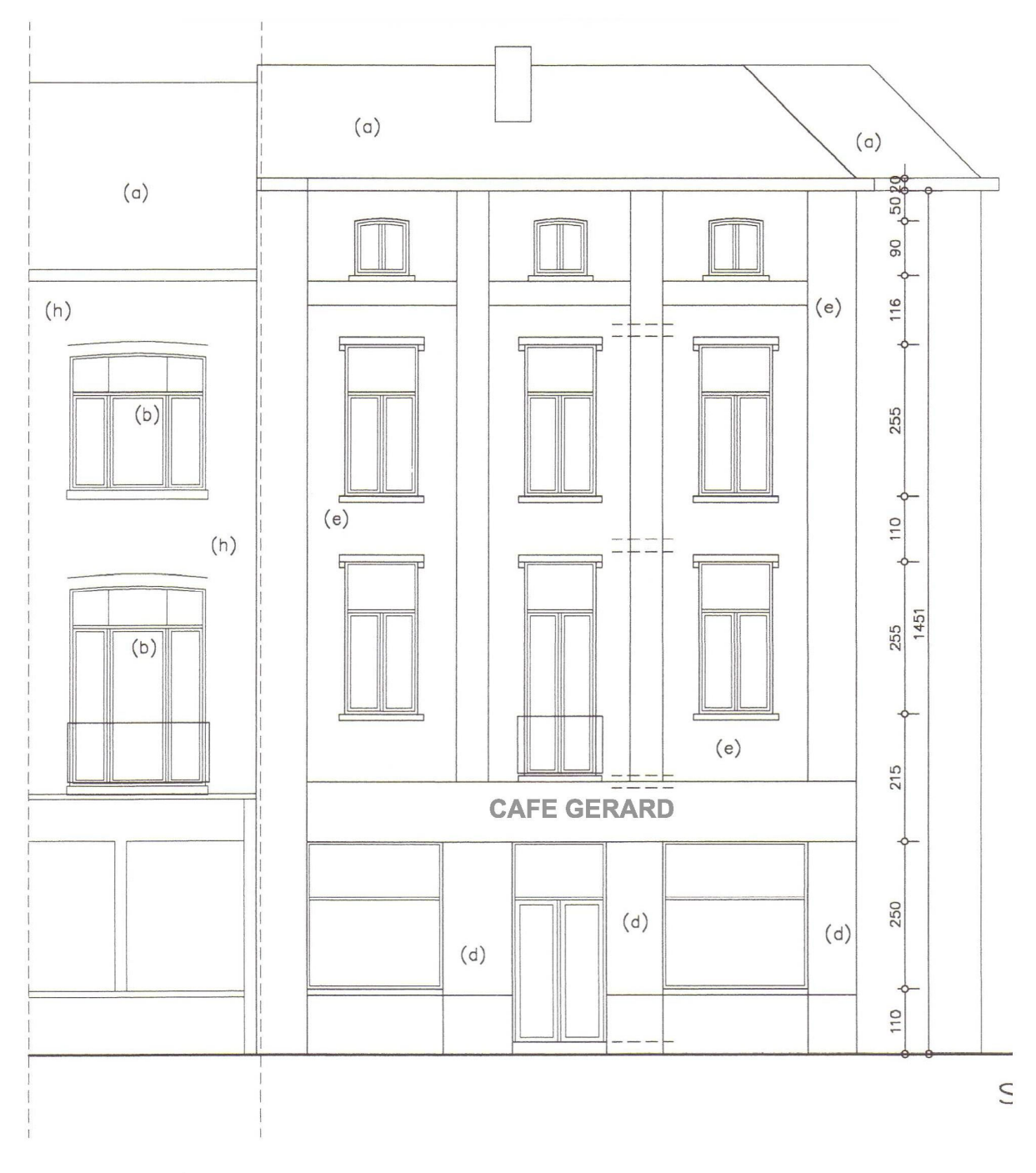

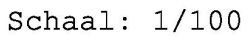

### 1.7. Geveltekening Nieuwe Toestand

- Duid de gebruikte materialen aan, eventueel door middel van een legende
- Duid de afmetingen van de constructies aan
- Duid de afstand van de nieuwe constructies tot de perceelsgrenzen aan.

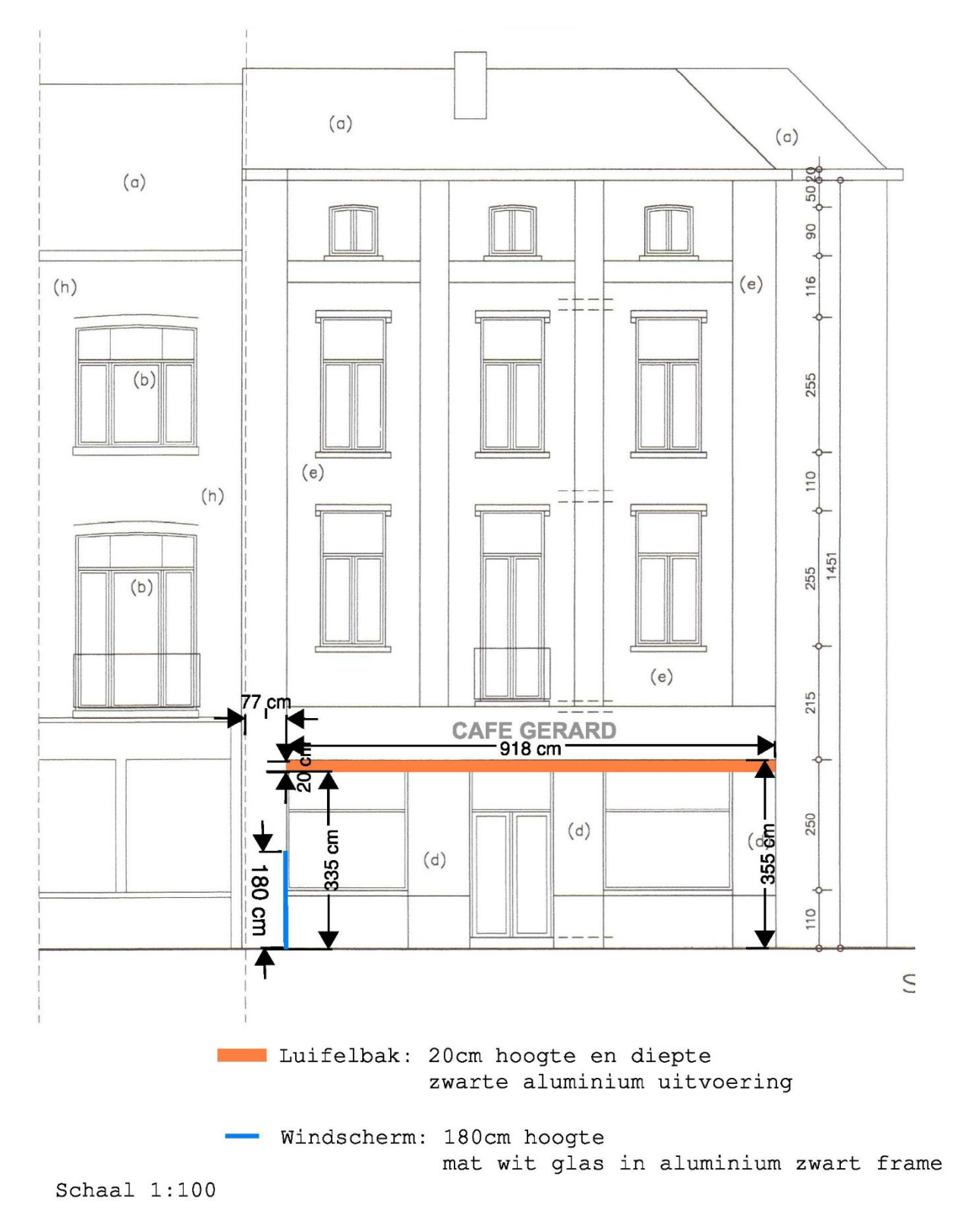

## 1.8. Snede Bestaande Toestand

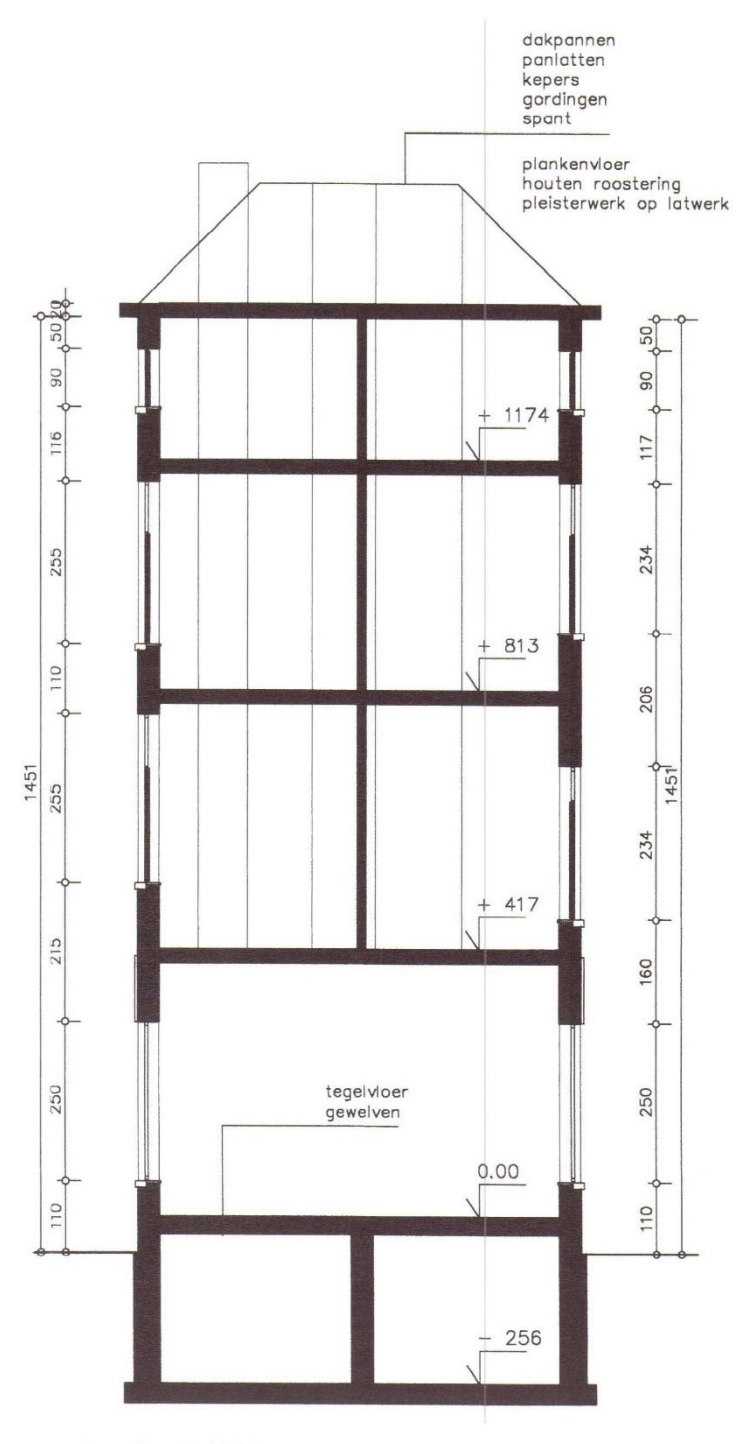

Schaal: 1/100

## 1.9. Snede Nieuwe Toestand

- Vermeld hoeveel de nieuwe gevelelementen uitsteken tov het gevelvlak in uitgeklapte toestand
- Duid de hoogte van de luifel aan in uitgeklapte toestand

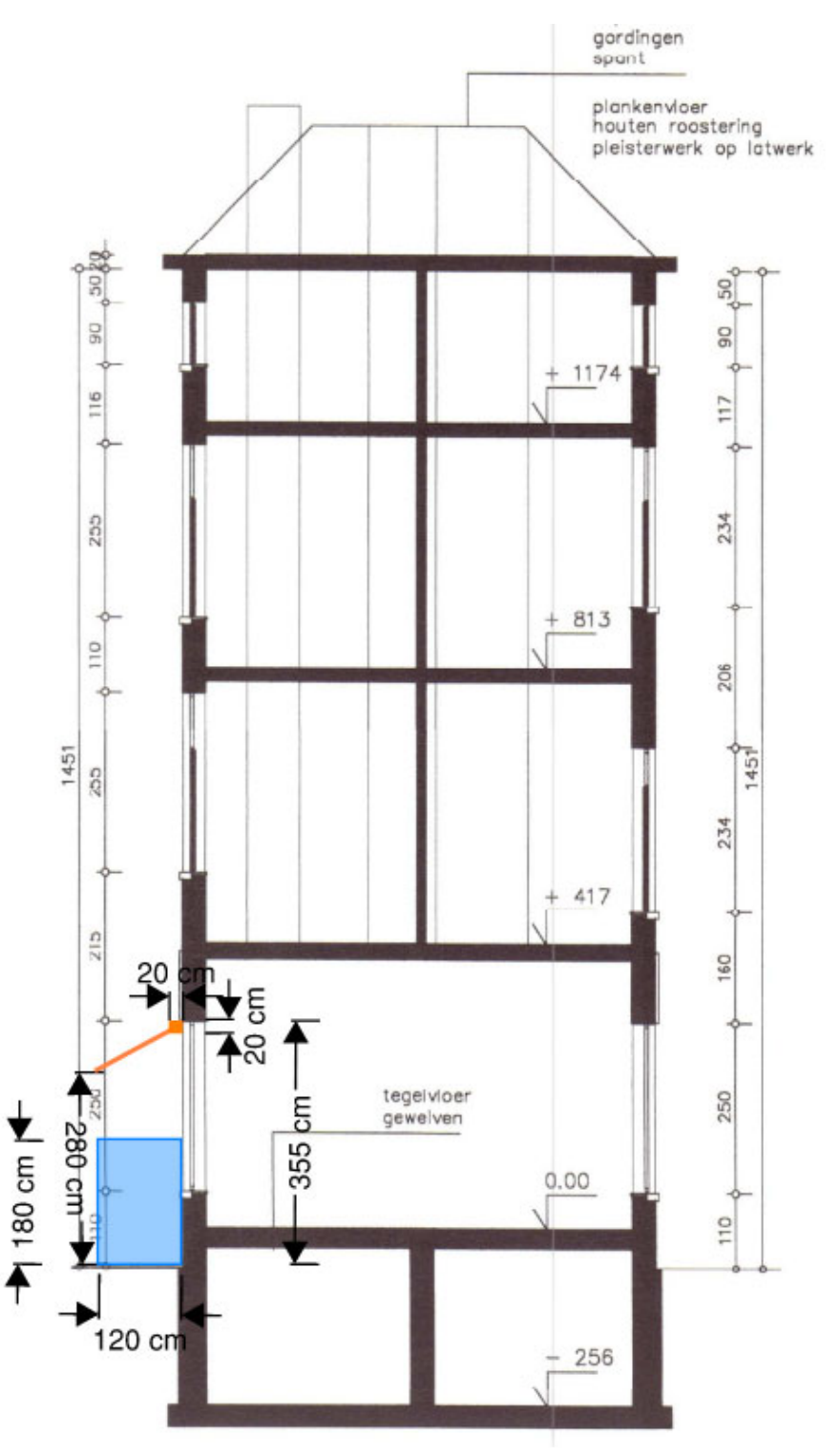

Schaal 1:100

### 1.10. Motivatienota

Verduidelijk hierin volgende zaken:

- 1) De gebruikte materialen, de kleuren en de afmetingen van de constructies;
- 2) De noodzaak van de constructies;

Toets je aanvraag ook aan het geldende terrasinplantingsplan, als er een van toepassing is.

#### 1.11. Erfgoednota (enkel als het gebouw beschermd is)

Plaats je een luifel aan een gebouw dat beschermd is als monument, of gelegen is in een beschermd stads- of dorpsgezicht? Voeg dan een erfgoednota toe, die minstens volgende zaken bevat:

- een beschrijving van de huidige staat van het gebouw/de façade.
	- o inclusief foto's
- een beschrijving van de geplande handelingen
	- o hoe wordt de luifel verankerd?
	- o welke materialen gebruik je?
- een motivering van de geplande handelingen
	- o welke maatregelen neem je om schade te beperken?
	- o waarom kies je deze uitvoering?
	- o houdt die rekening met een eventueel bestaand beheerplan?
	- o houdt die rekening met de richtlijnen uit het document 'terrassen in erfgoedcontext'?
- de vermelding van de vermoedelijke datum van het begin en het einde van de werken.

### 1.12. Betaalbewijs

Voor elke omgevingsvergunningsaanvraag betaal je een retributie. Klik hier voor een overzicht van de geldende bedragen.

- De betaling doe je op het rekeningnummer van de Stad Gent: BE18 0910 1870 5265.
- In het onderwerp van de betaling schrijf je je OMV-nummer. Dit nummer wordt je toegekend zodra je start met de indiening van je dossier op het omgevingsloket (zie ook deel 2 van dit document).

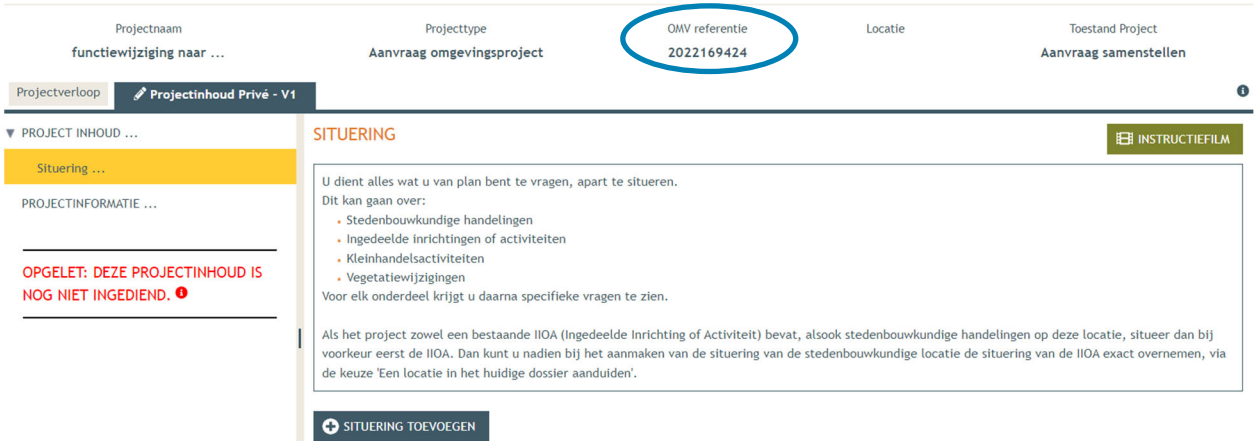

Afhankelijk van de bank waar je een rekening hebt, heb je verschillende mogelijkheden om een betaalbewijs aan te maken. Je kan een screenshot maken van je betaling en dat opslaan, je kan een betaaloverzicht downloaden en/of je kan een rekeninguittreksel downloaden. Kies je dit laatste, verwijder dan zeker de financiële gegevens van andere transacties die er op zichtbaar zijn.

# **2. Hulp bij het indienen**

→ Wanneer je dossier samengesteld en volledig is, kan je het indienen via het Omgevingsloket. Surf naar https://www.vlaanderen.be/omgevingsvergunning en kies voor '**Omgevingsloket aanvraag'**.

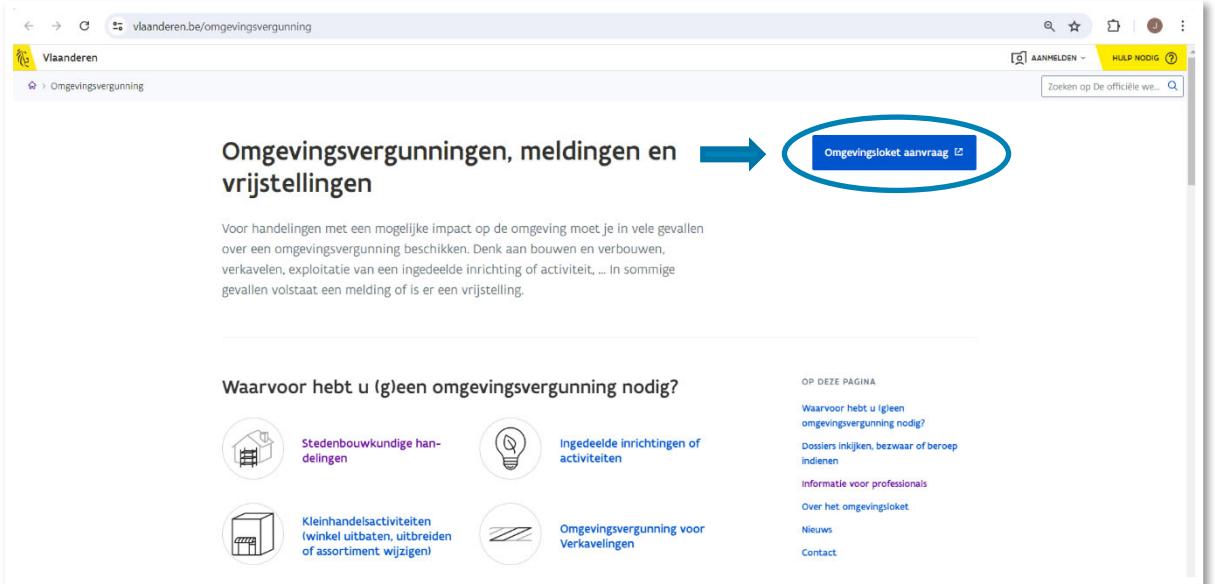

 $\rightarrow$  Kies een van onderstaande aanmeldmogelijkheden en doorloop de inlogprocedure.

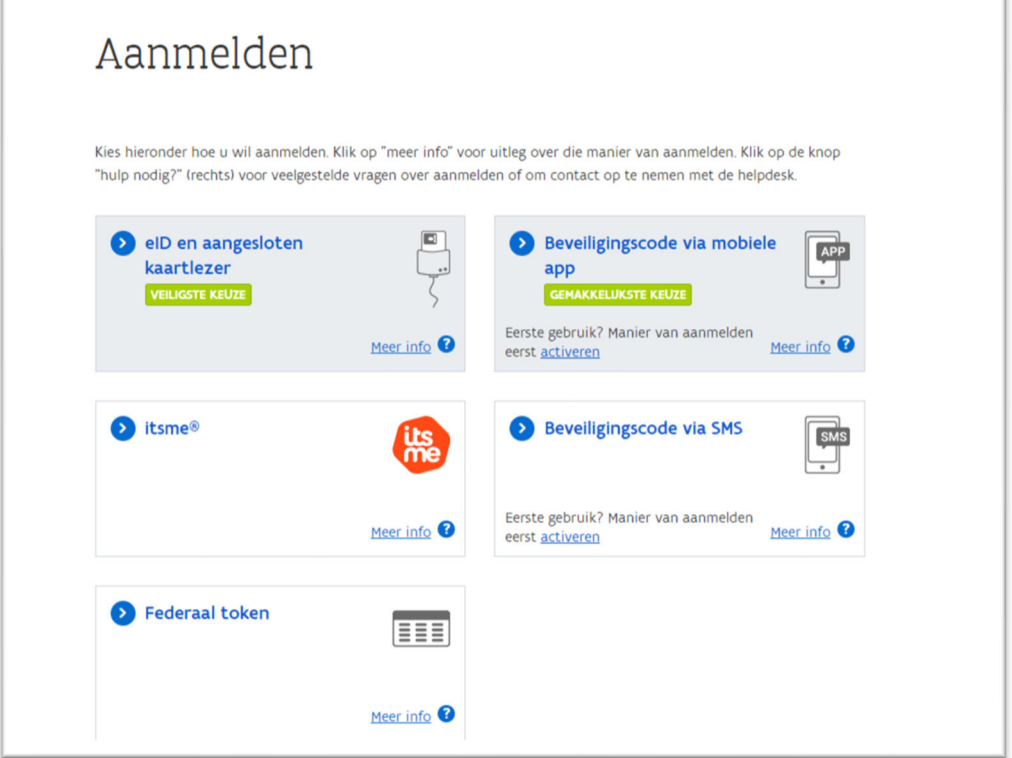

ï

- → Daarna kom je automatisch op het Omgevingsloket terecht en krijg je de keuze tussen drie opties.
- Om een **aanvraag** voor een vergunning in te voeren, kies je voor '**Een nieuw project starten'**.

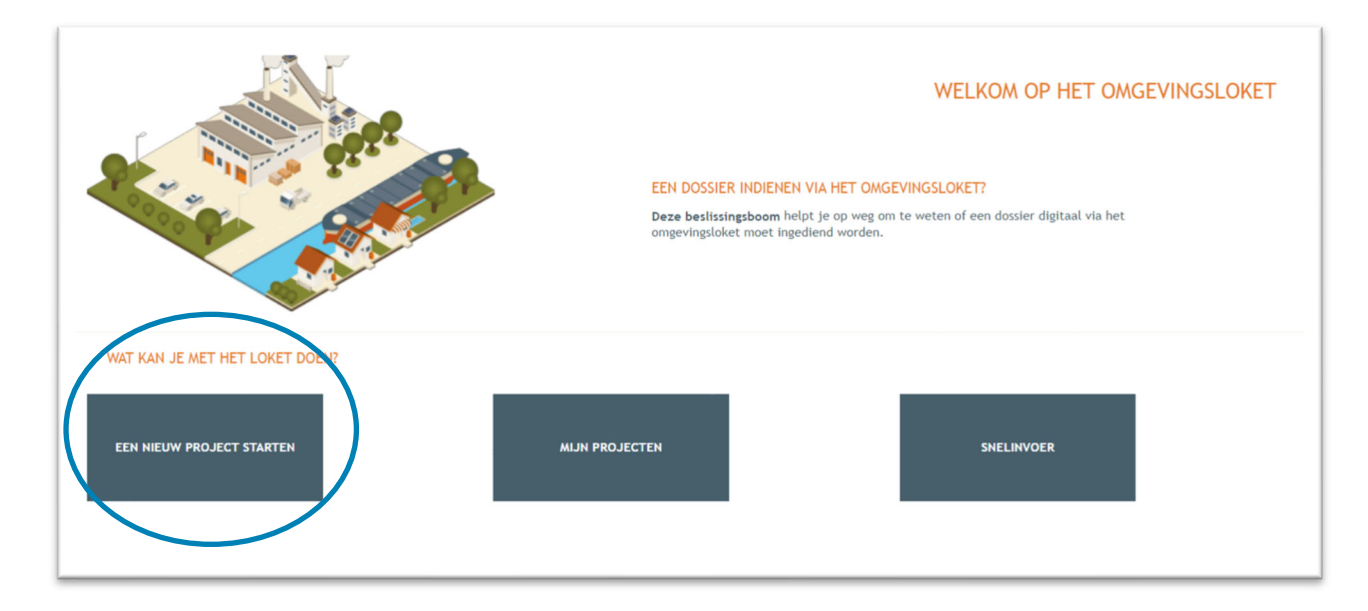

→ Er verschijnt een nieuw venster. Kies vervolgens voor de eerste optie 'Aanvraag omgevingsproject' en klik dan op 'Volgende' onderaan rechts.

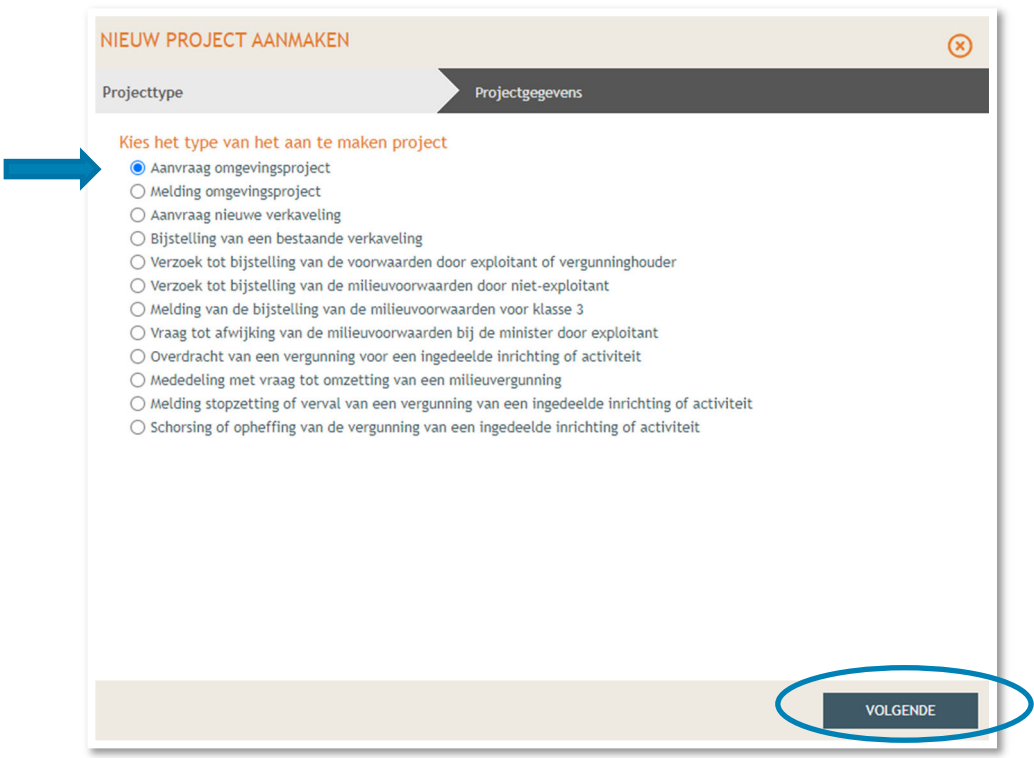

Vul een Projectnaam in en klik vervolgens op 'Project aanmaken'.

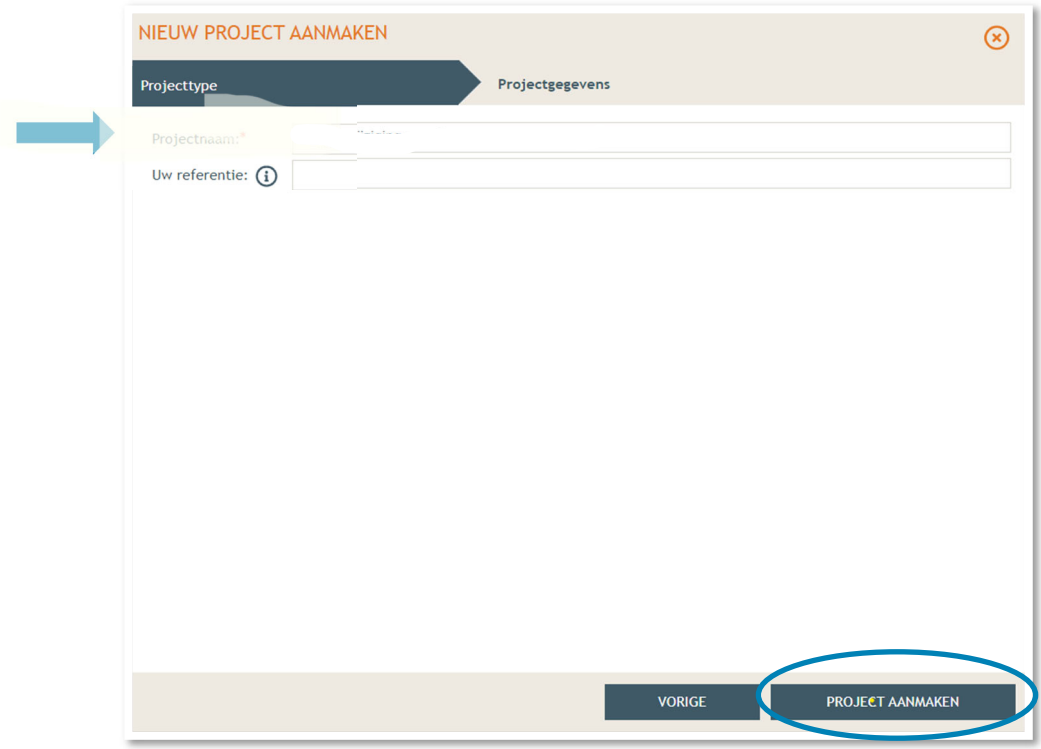

 Bij '**Projectinhoud' -> 'Situering'**, klik onderaan op **'Situering toevoegen'** om het adres toe te voegen.

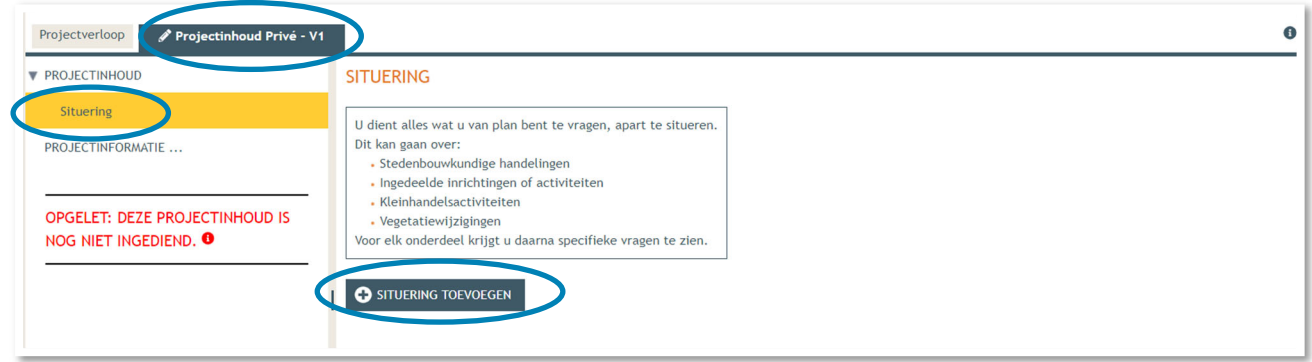

Er verschijnt een nieuw venster, kies voor de eerste optie **'Stedenbouwkundige handelingen'.** 

Klik daarna op **'Maak situering'**.

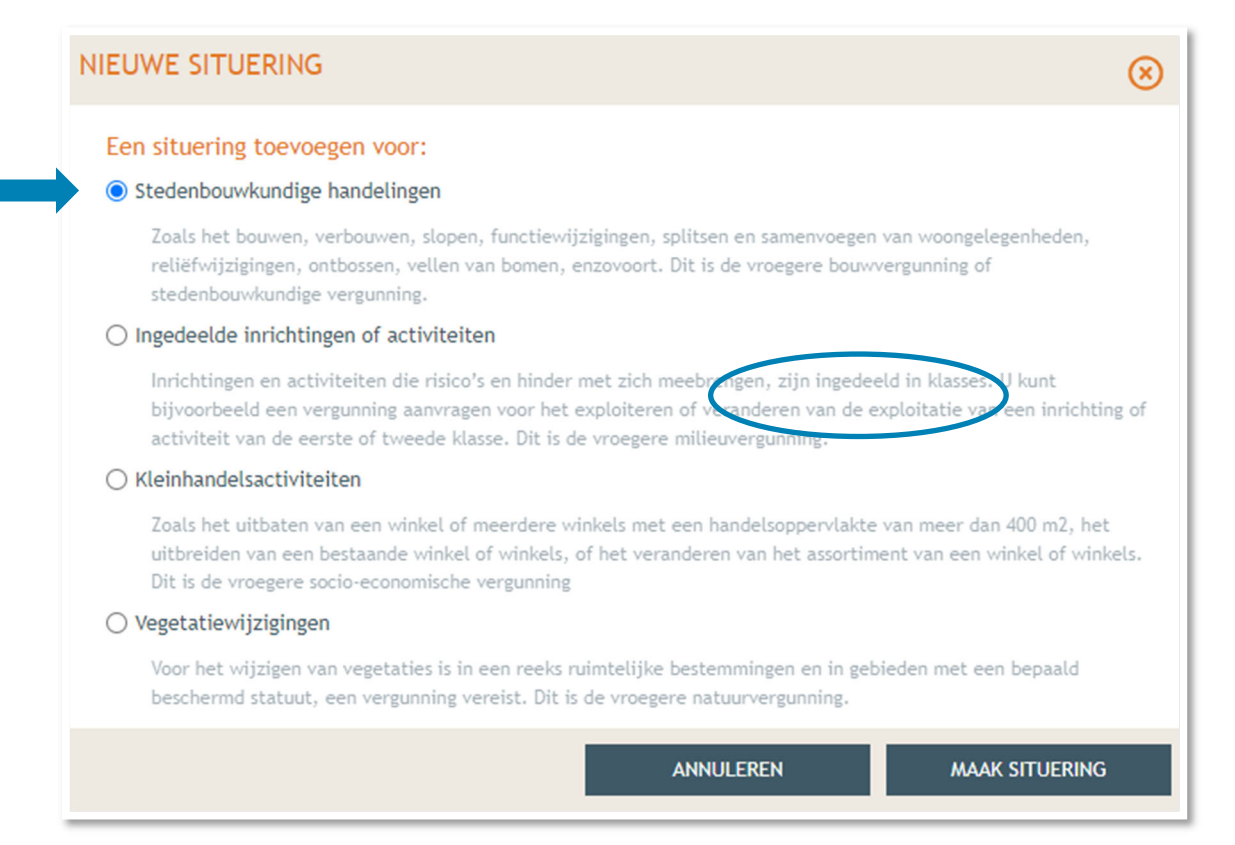

#### → Typ het adres van het pand in de zoekbalk.

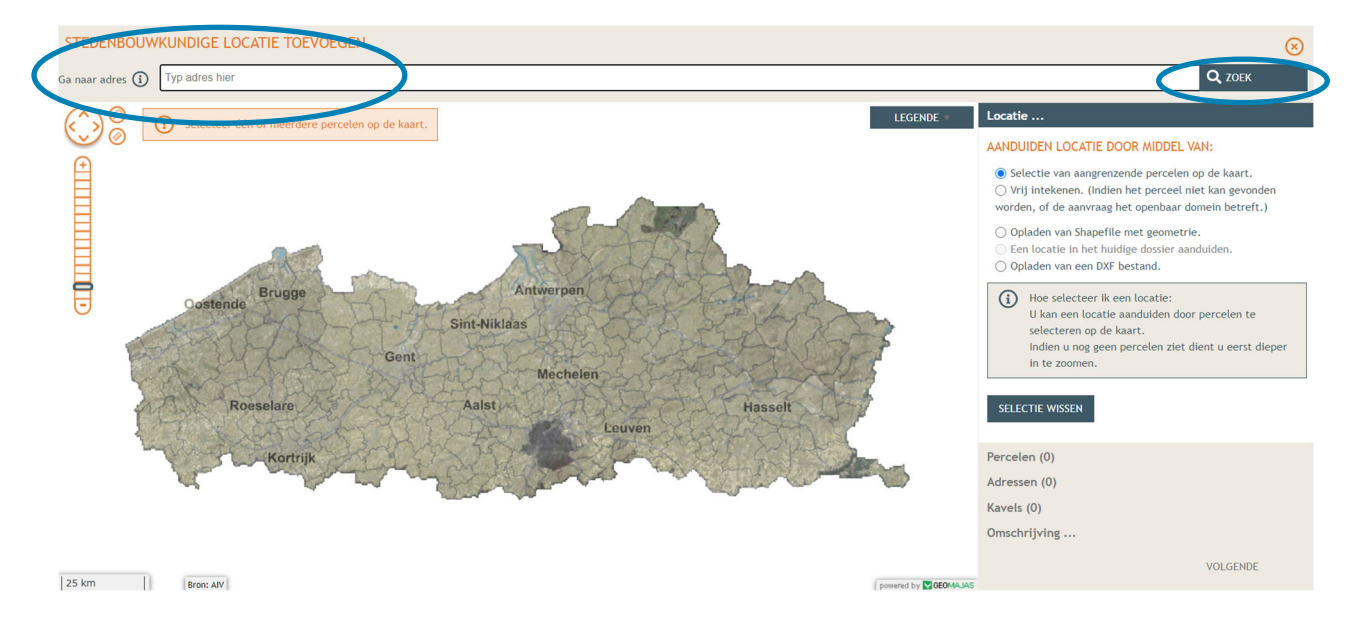

→ Ga je enkel een luifel plaatsen? Selecteer dan het betrokken perceel aan de hand van de eerste optie en klik op **'Volgende'**.

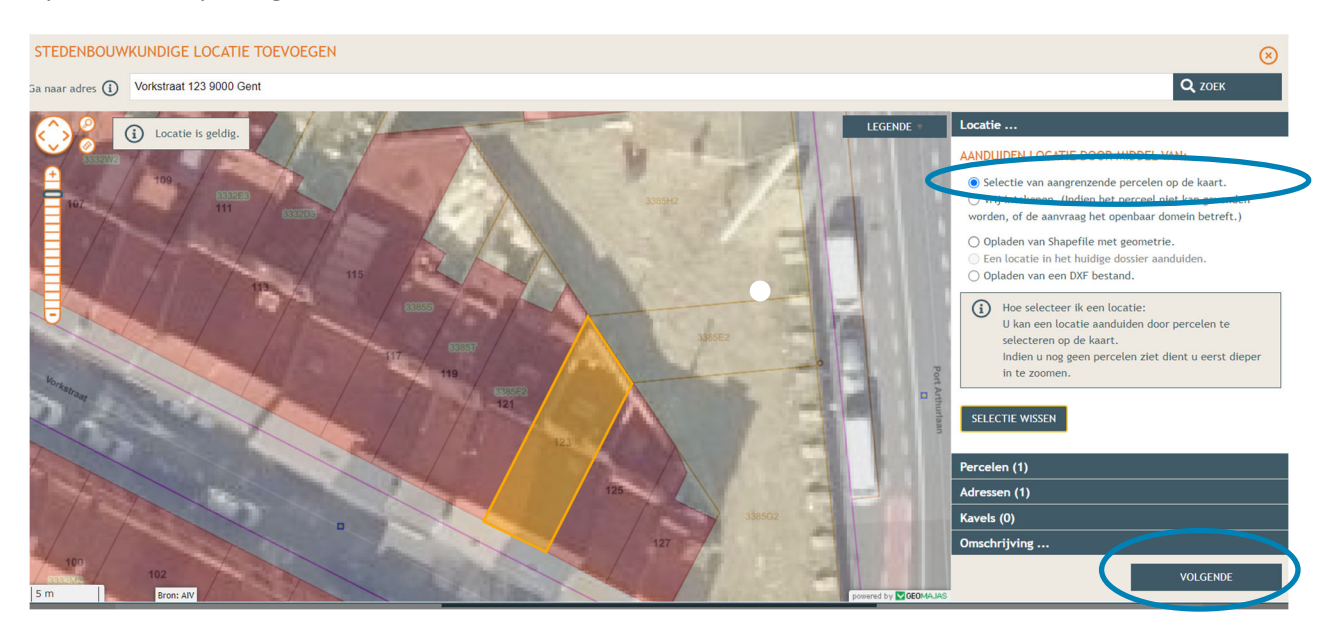

Ga je ook windschermen op het openbaar domein plaatsen? Teken dan de contour van het perceel en het stuk openbaar domein handmatig in door de tweede optie te selecteren. Klik dan op **'Volgende'**. Zorg er wel voor dat enkel jouw perceel geselecteerd wordt. Als aangrenzende percelen ook oplichten, versleep je de contourpunten zodat die volledig binnen jouw perceelsgrenzen vallen.

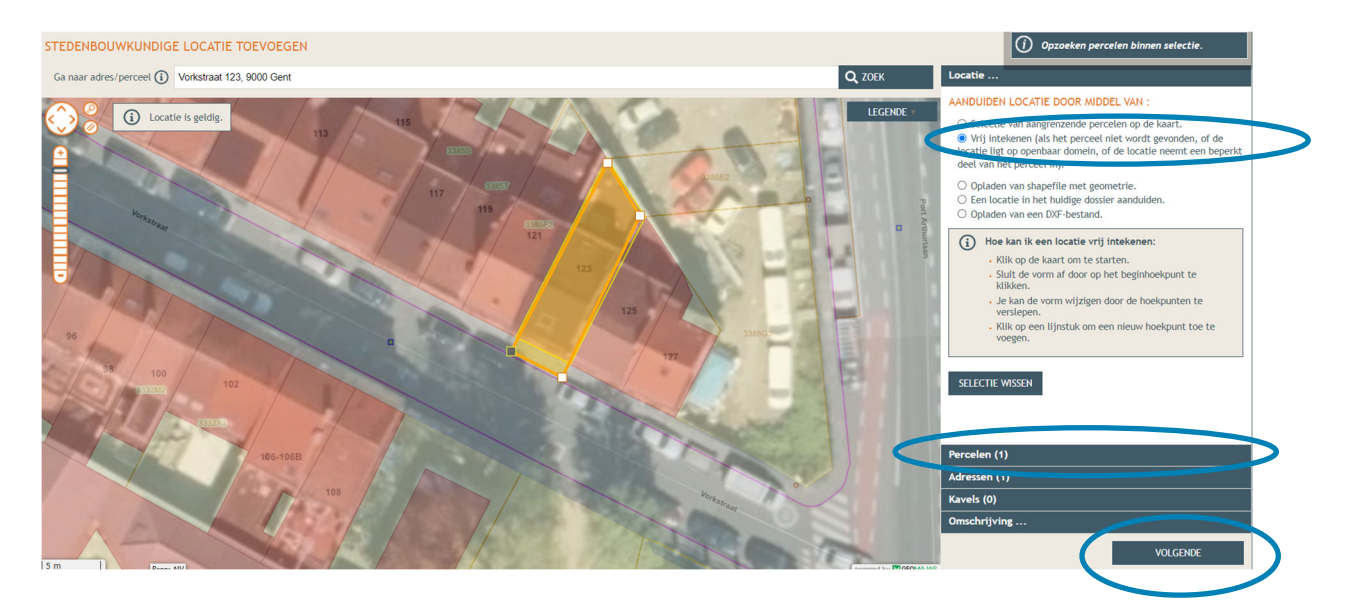

Hier zie je een overzicht van de perceelgegevens. Bij naam vul je opnieuw de adresgegevens in en vervolgens klik je op **'Opslaan'**.

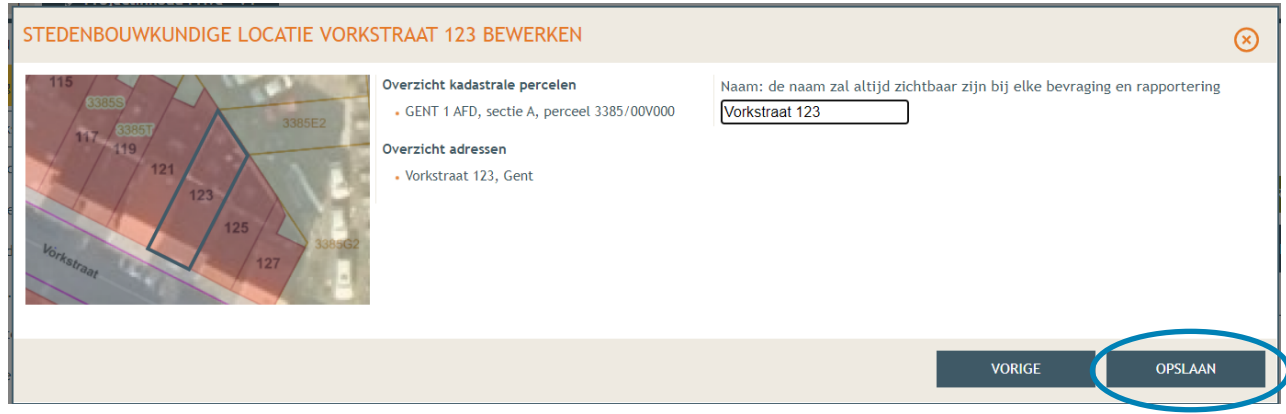

→ Onder 'Situering' zie je nu het ingegeven adres staan. Klik hierop. Eronder klik je dan op **'Inhoud aanvraag'** en vervolgens op '**Handeling toevoegen'**.

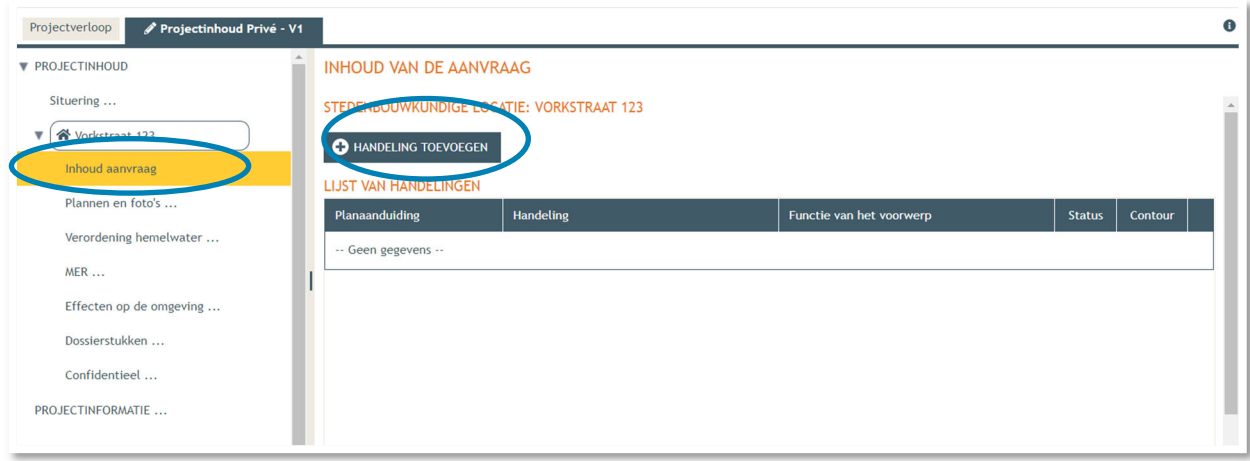

- → Voorwerp identificeren STAP 1: Kies nu welke handeling je wenst uit te voeren onder '**Handeling type'**. In dit geval gaat het om het aanbrengen van een nieuwe luifel, dus kies je voor:
- '**Handelingen waarvoor de medewerking van een architect NIET vereist is' -> 'Nieuwbouw van bijgebouwen, niet-overdekte lage constructies en andere handelingen**'.

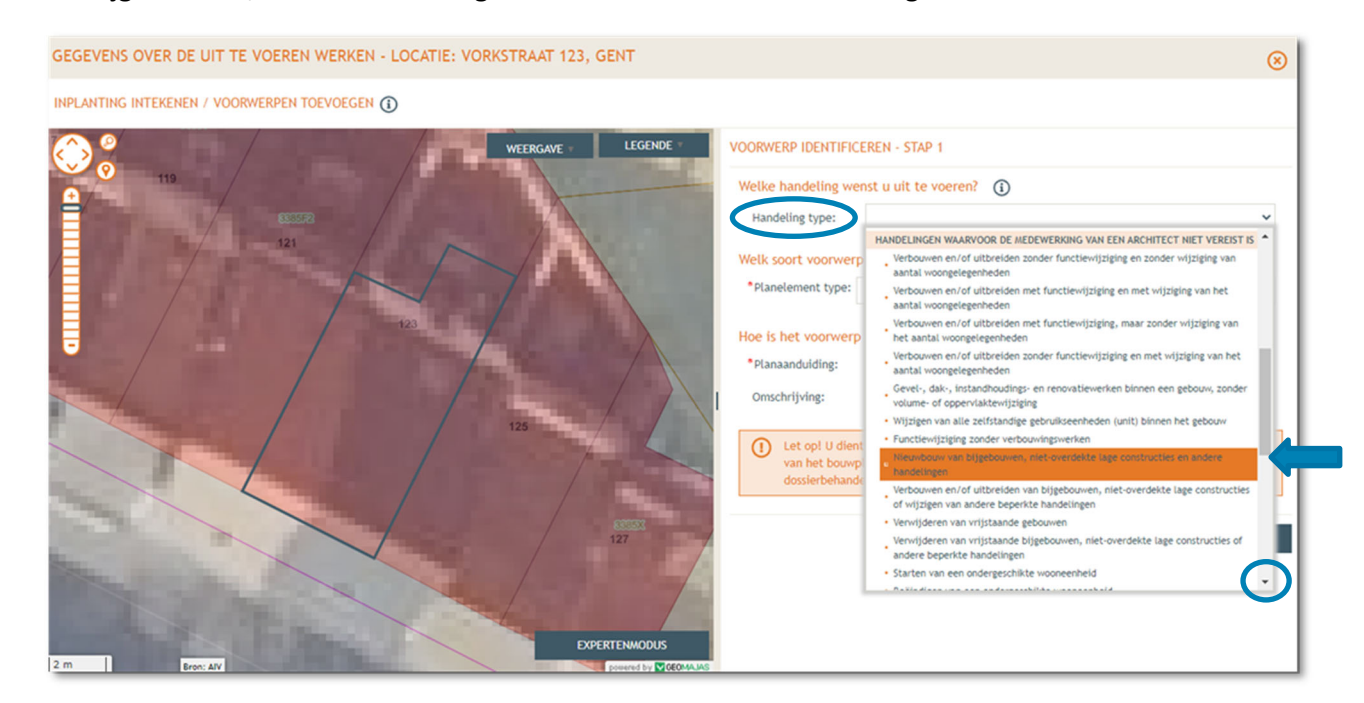

- Bij '**Planelement type'** kies je voor 'Bijgebouw of Beperkte constructie rond gebouw'.
- → Bij '**Planaanduiding**' geef je de naam van het voorwerp op (= plaatsing luifel of zonneluifel), dan klik je op 'Volgende'.

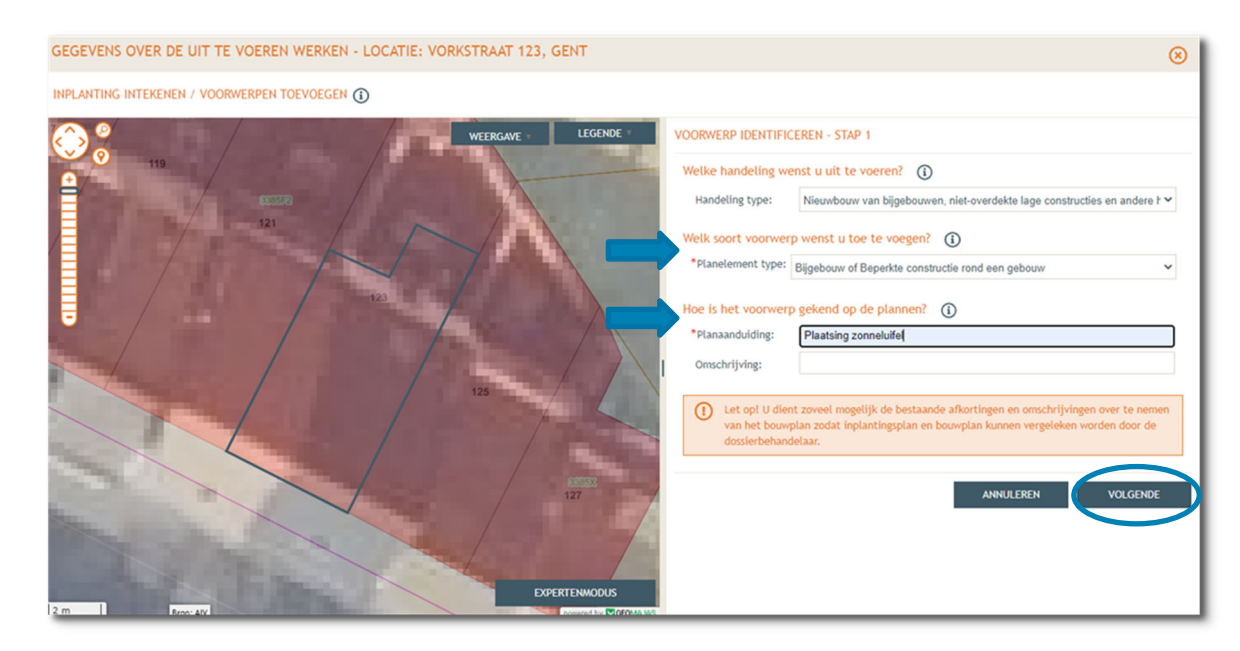

**STAP 2:** Duid aan dat het voorwerp niet op de kaart staat, klik dan '**Volgende'**.

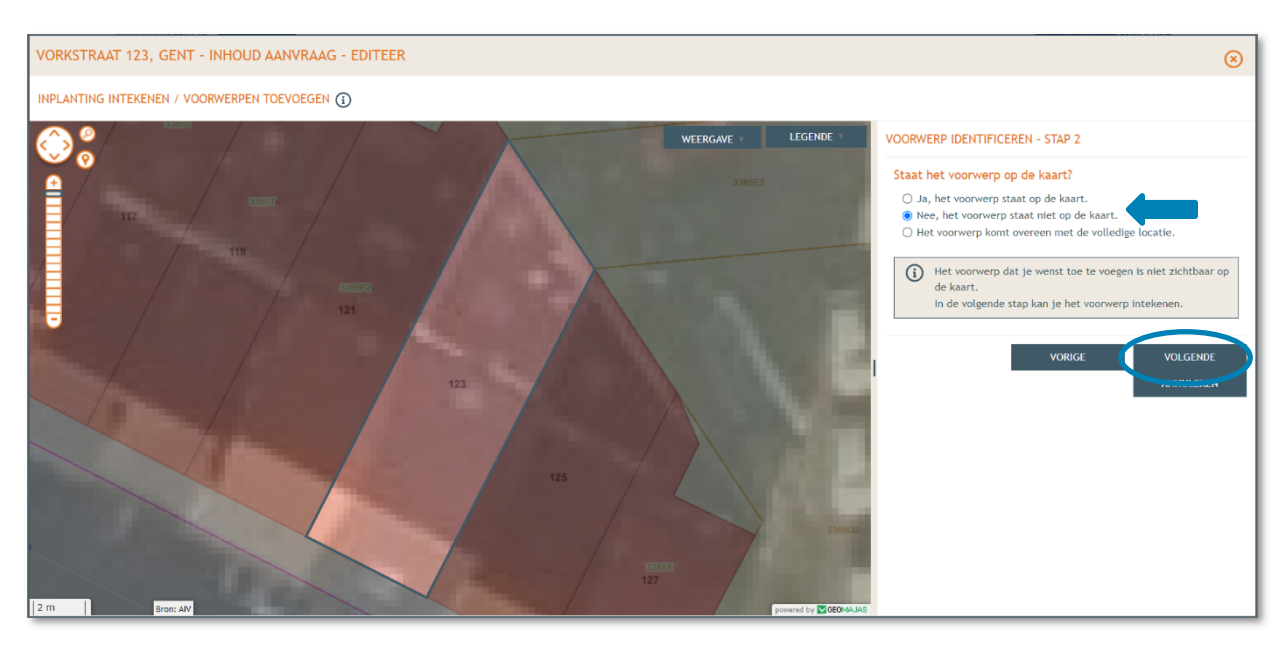

 **STAP 3 (gewenste toestand):** Duid het voorwerp aan op de kaart door een lijn te tekenen, klik dan op **'Volgende'**.

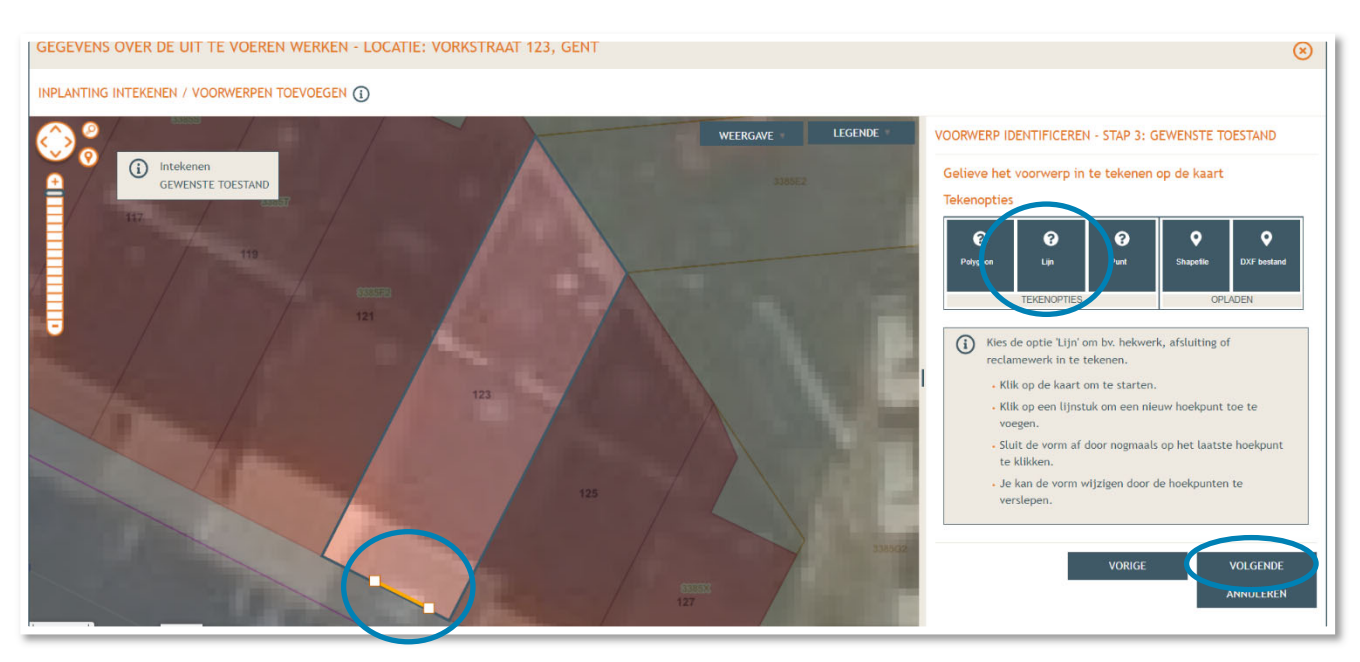

 **STAP 4:** Bevestig hier dat je getekende lijn overeenkomt met de gewenste locatie door op '**Bewaren'** te klikken. Indien dit niet het geval is, kan de vorm hier nog aangepast worden door aan te duiden 'een nieuw voorwerp identificeren'.

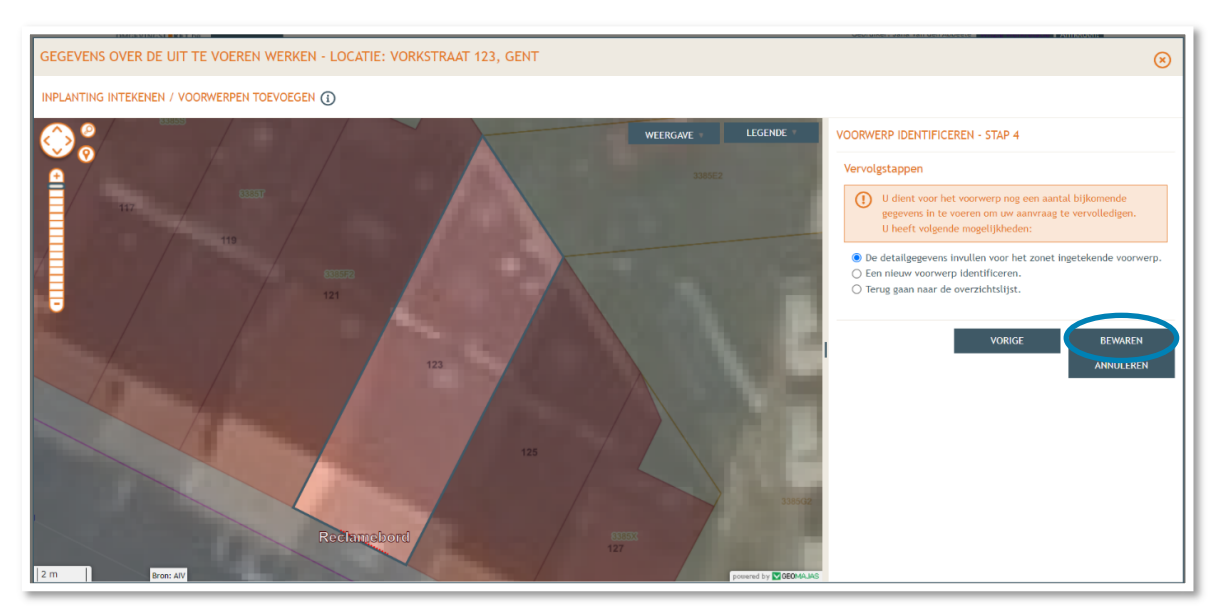

- → Vervolgens keert men automatisch terug naar **Stap 1** om de huidige functie(s) in te geven.
- Klik bij '**Op en rond een gebouw'** > '**Niet-overdekte lage constructie**' de optie '**Andere functie**' aan.
- Klik daarna op '**Volgende**'.

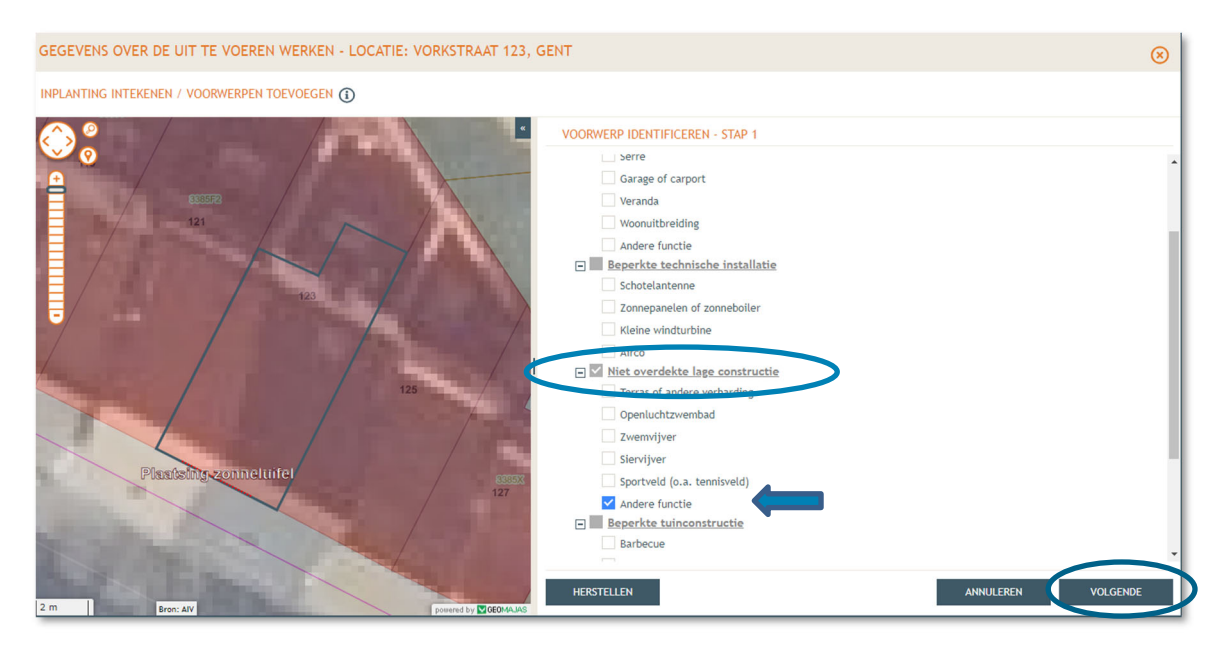

- → Vul vervolgens alle ontbrekende gegevens en details in van de nieuwe constructie. Je krijgt hier ook de mogelijkheid om een omschrijving te geven van de gevraagde werken.
- Klik dan op '**Bewaren en sluiten'**

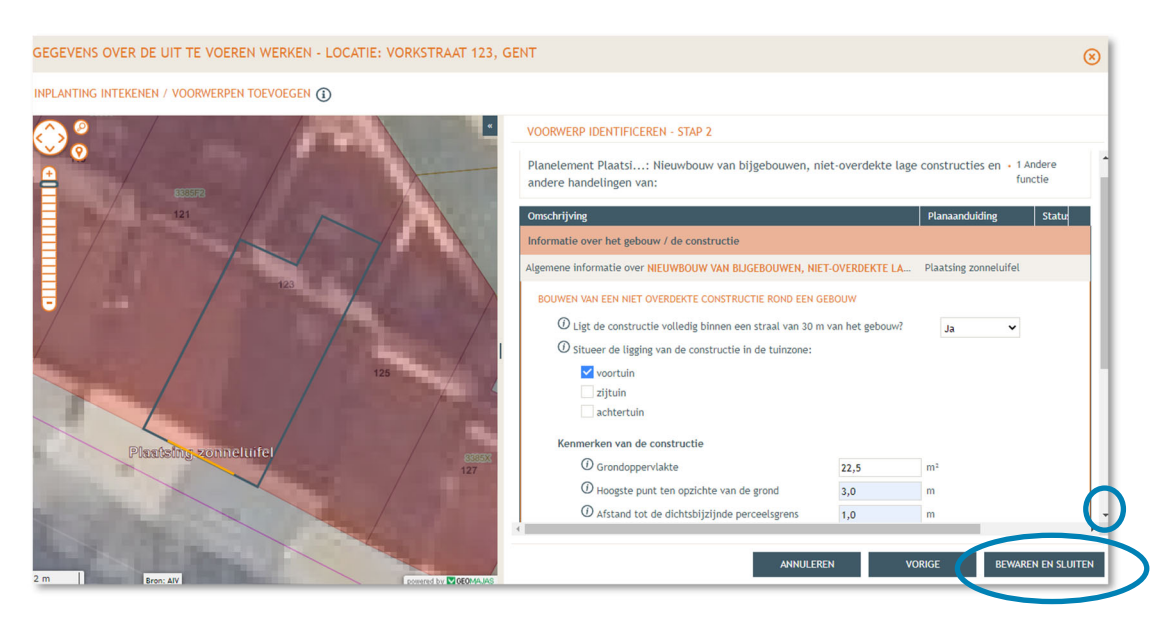

- Bij **'Projectinhoud'** staat een vinkje aangeduid onder **'Status'** bij plaatsing van een luifel of zonneluifel, dit gedeelte is nu volledig.
- Klik op **'Handeling toevoegen'** en herhaal dezelfde **stappen 1 tot 4** om elk nieuw windscherm apart toe te voegen.

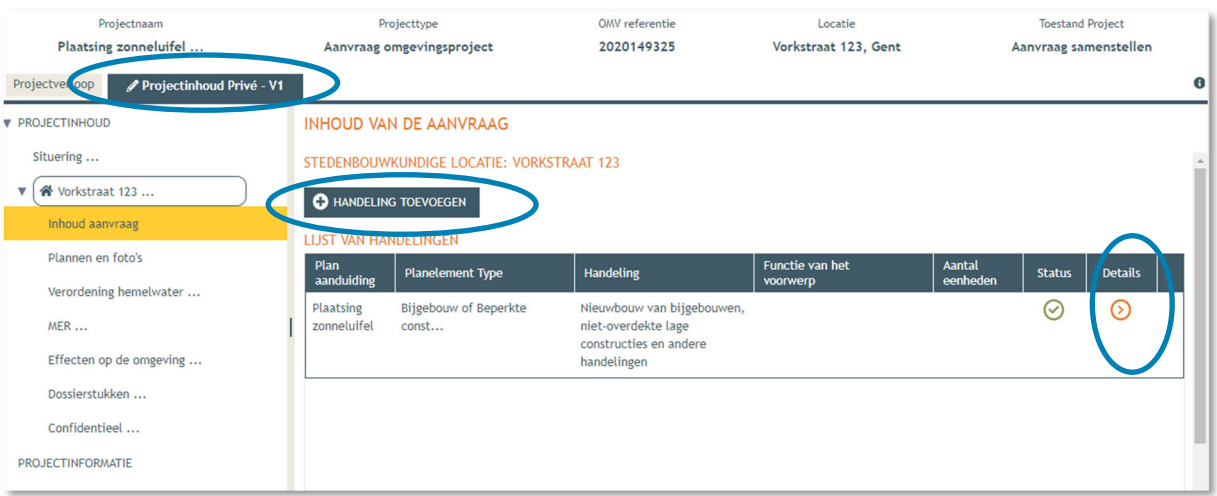

 $\rightarrow$  In de lijst van handelingen zie je nu een overzicht van alle aanvragen.

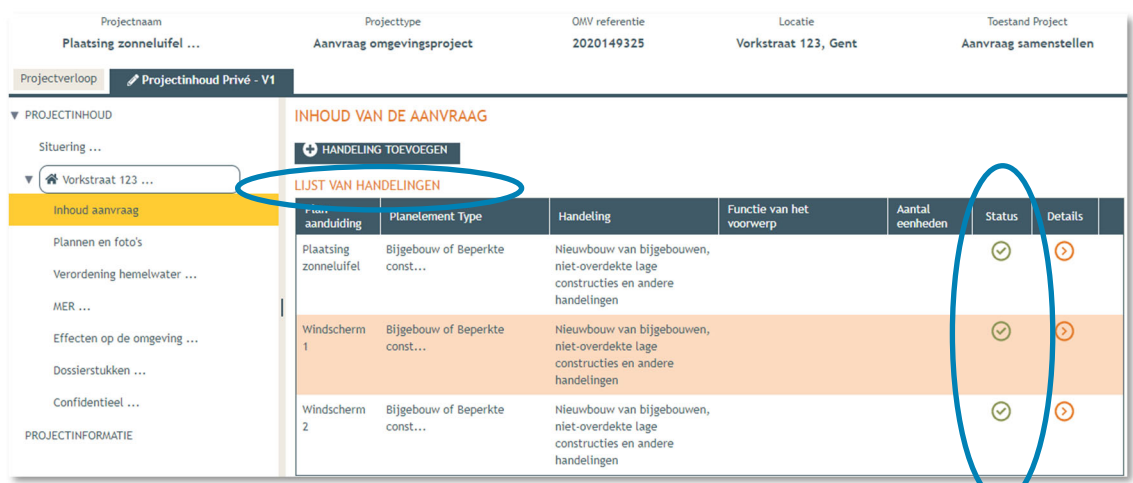

→ Vervolgens gaan we de rest van het dossier vervolledigen door de plannen toe te voegen. In de linkse kolom vind je de categorie '**Plannen en foto's'** terug.

Klik vervolgens op '**Bestanden opladen'** waar je de gevraagde documenten toe kan voegen.

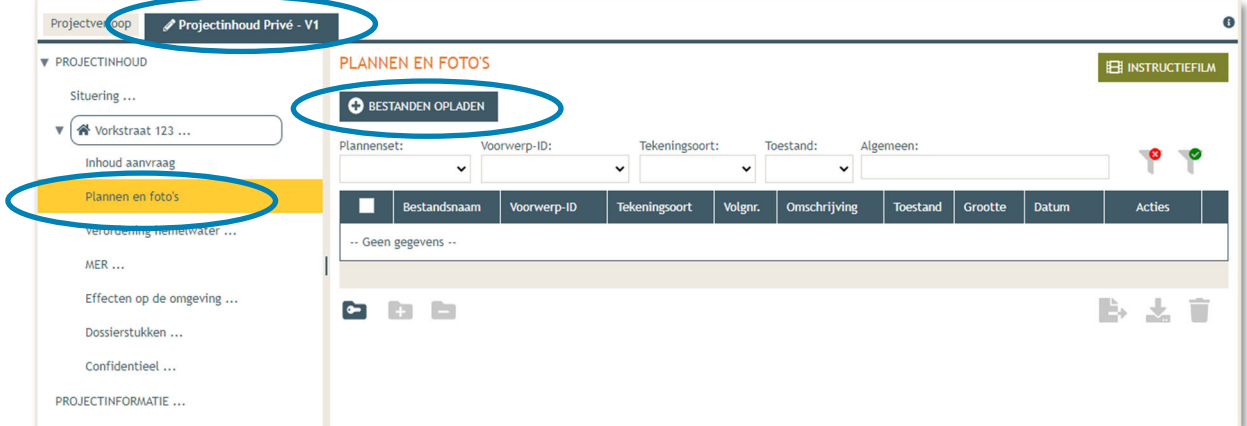

LET OP dat de documenten worden opgeladen met **de juiste naamgeving**!

- Inplantingsplan = BA\_Vorkstraat  $123_l_l_B_1$ \_Inplantingsplan bestaande toestand
- Foto 1 = BA\_Vorkstraat 123 F\_B\_1\_Foto 1
- Foto 2 = BA\_Vorkstraat 123\_F\_B\_2\_Foto 2
- Foto 3 = BA\_Vorkstraat 123\_F\_B\_3\_Foto 3
- Grondplan gelijkvloers bestaand = BA\_Vorkstraat 123\_P\_B\_1\_Grondplan bestaande toestand
- Grondplan gelijkvloers nieuw = BA\_Vorkstraat 123\_P\_N\_1\_Grondplan nieuwe toestand
- Doorsnede bestaand = BA\_Vorkstraat 123\_S\_B\_1\_Doorsnede bestaande toestand
- Doorsnede nieuw = BA\_Vorkstraat 123\_S\_N\_1\_Doorsnede nieuwe toestand
- Geveltekening bestaand = BA\_Vorkstraat 123\_G\_B\_1\_Geveltekening bestaande toestand
- Geveltekening nieuw = BA\_Vorkstraat 123\_G\_N\_1\_Geveltekening nieuwe toestand

 Klik dan op **'Selecteer bestanden'** en kies de juiste bestanden die op je computer staan. Klik vervolgens op **'Opladen'**. Hier kies je enkel voor je plannen en foto's. Je verantwoordingsnota zal je later en apart moeten opladen bij 'dossierstukken'.

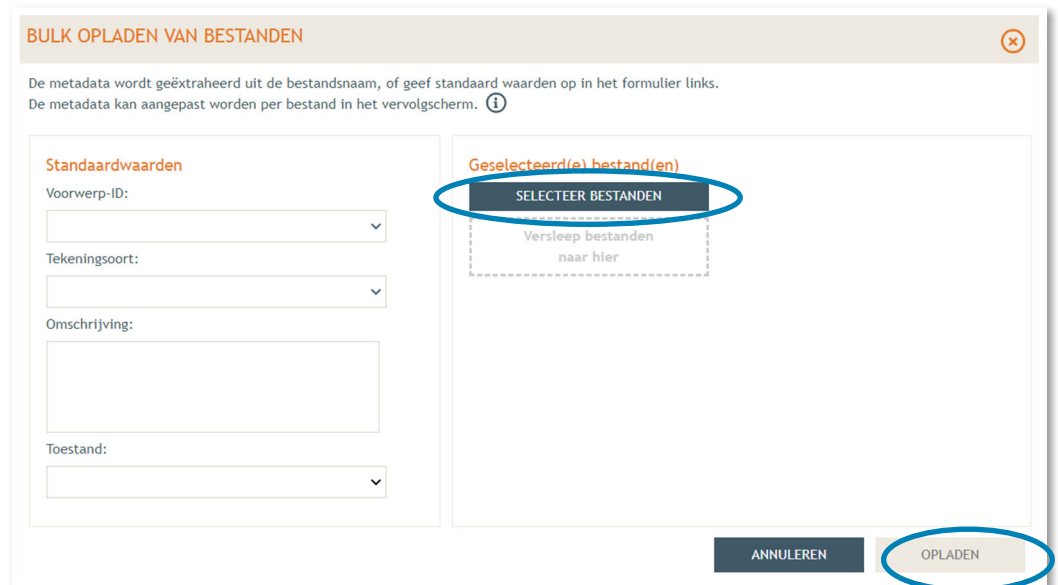

 $\rightarrow$  Je vindt de volledige lijst van je opgeladen bestanden terug. Als je de naamgeving correct hebt uitgevoerd, zijn alle velden automatisch ingevuld. Als er bij '**Status**' toch een oranje balk zichtbaar is, vervolledig dan manueel de gegevens per bestand met '**Voorwerp ID'** (= Vorkstraat), **'Tekeningsoort'** en **'Toestand'** (bestaand/nieuw).

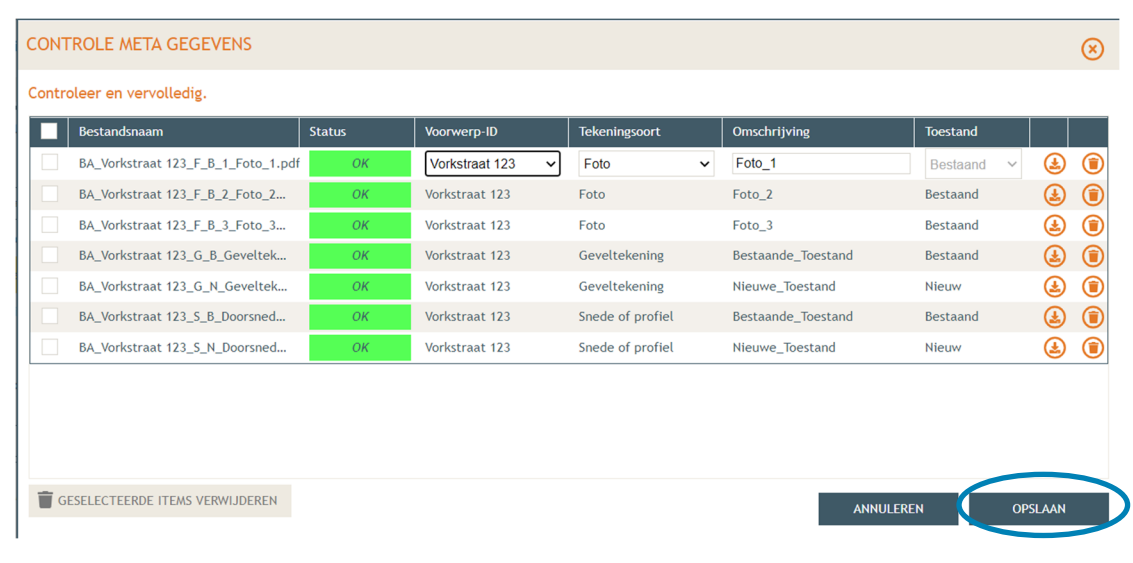

Klik daarna op **'Opslaan'**.

→ Nu krijg je een **overzicht** met alle geüploade documenten. Kijk de gegevens goed na zodat alles volledig is.

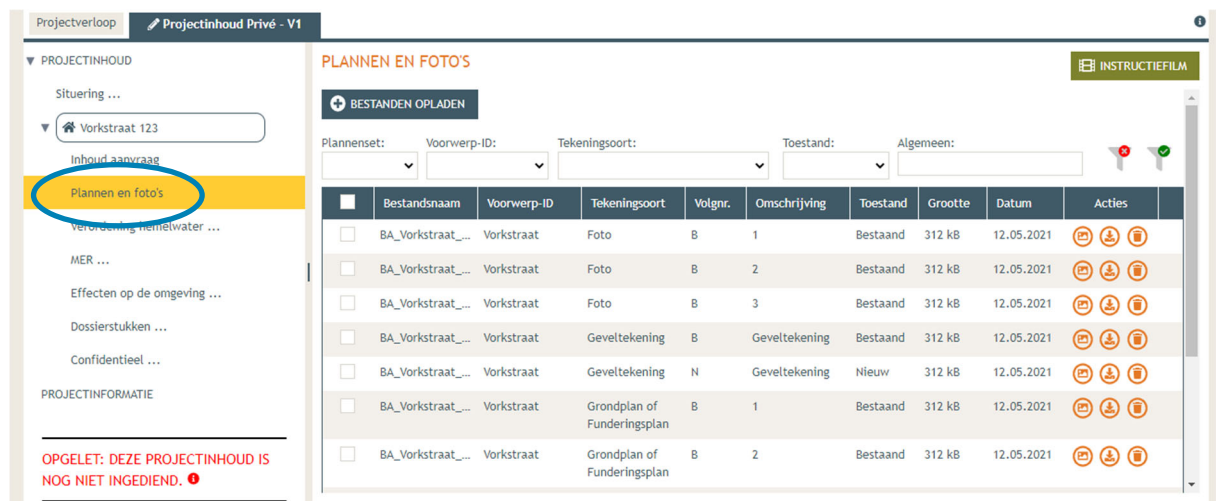

 Ga dan naar '**Hemel- en oppervlaktewater'**. Vul hier de volledige vragenlijst in. In de hierop volgende screenshots wordt een voorbeeldsituatie uitgewerkt. Elke situatie is echter anders, vul de gegevens in zoals ze van toepassing zijn op je project. Klik telkens op het  $\Theta$ -icoontje van de rood omrande kaders om het verplichte informatieveld uit te klappen. Eens ingevuld, klik op 'opslaan'. Nadien verschijnt in de plaats van het  $\Theta$ -icoontje, een groen vinkje.

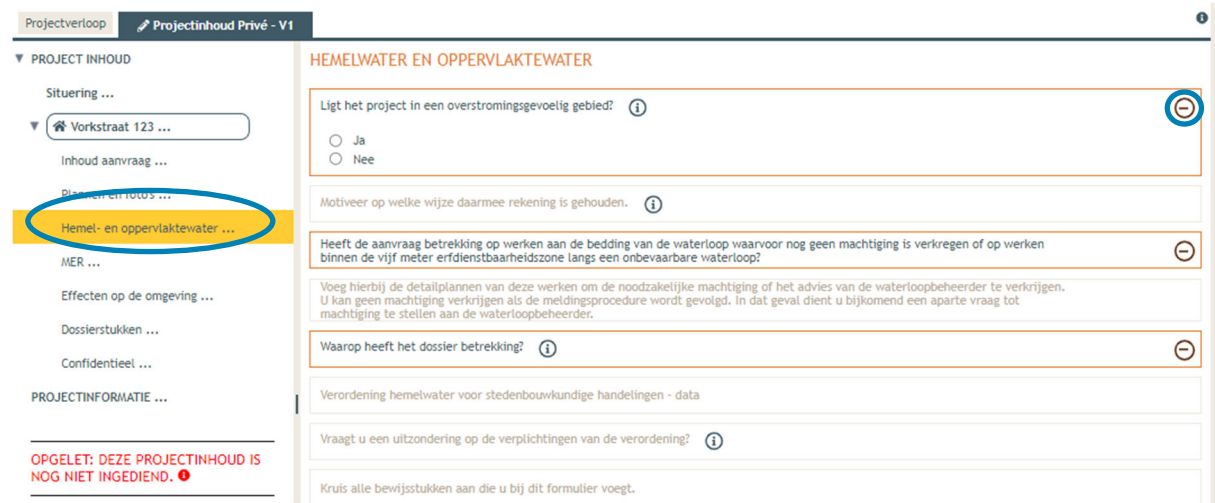

 Voor de eerste vraag '**ligt het project in overstromingsgevoelig gebied**', klik je op het 'i' symbooltje. Via de link die in het tekstveld staat genoteerd, kan je nagaan wat voor jouw perceel van toepassing is.

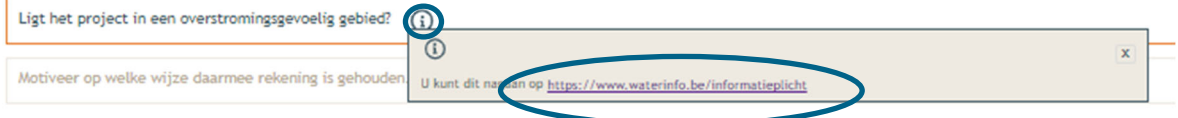

 $\rightarrow$  Duid nadien 'ja' of 'nee' aan als antwoord op de vraag en sla de informatie op.

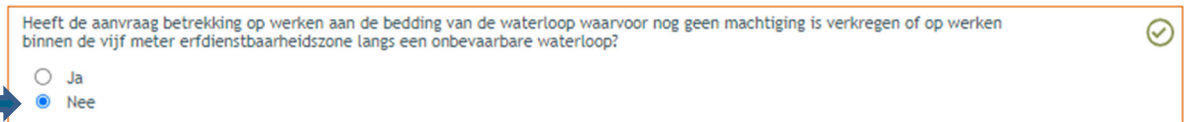

 $\rightarrow$  Indien 'ja', vul vraag 2 verder aan en sla op. Indien 'nee', kan je meteen naar het derde informatievlak.

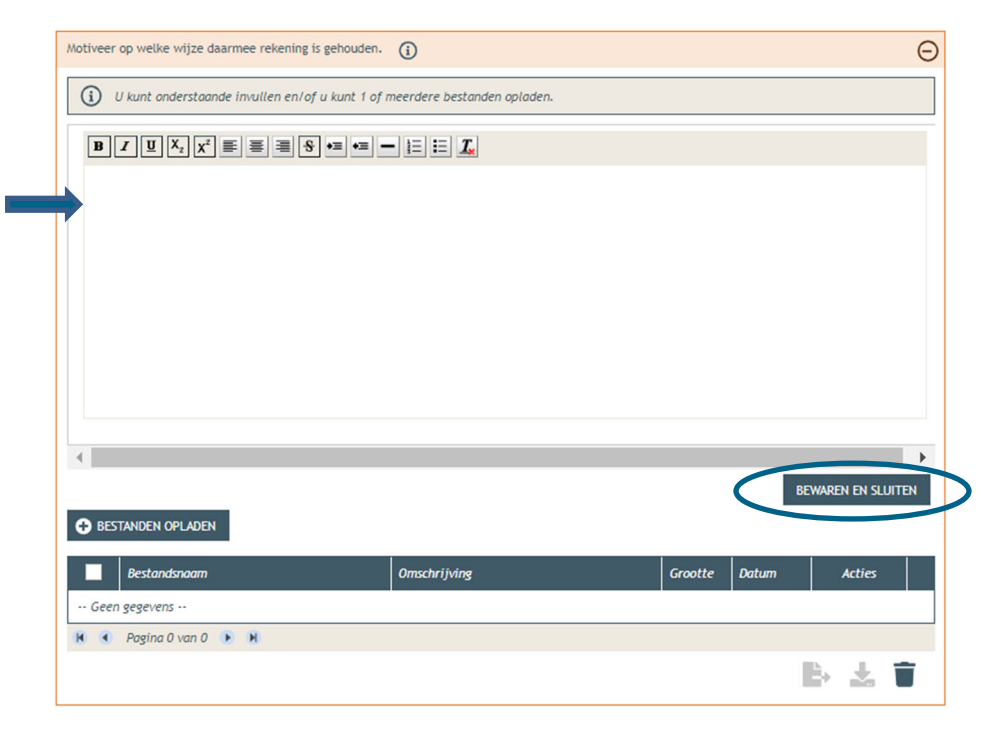

→ Ligt het gebouw binnen 5m van de oever van een waterloop? Duid hier dan 'ja' aan. In het andere geval klik je op 'nee'. Klik opnieuw op 'opslaan'.

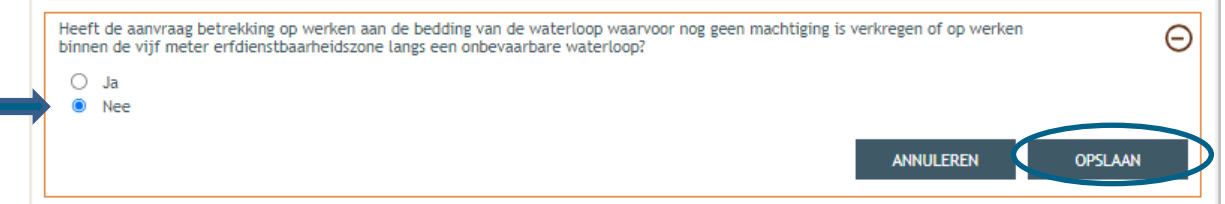

#### $\rightarrow$  Is het antwoord 'ja', vul dan ook de vierde vraag in:

 $\overline{\phantom{0}}$ 

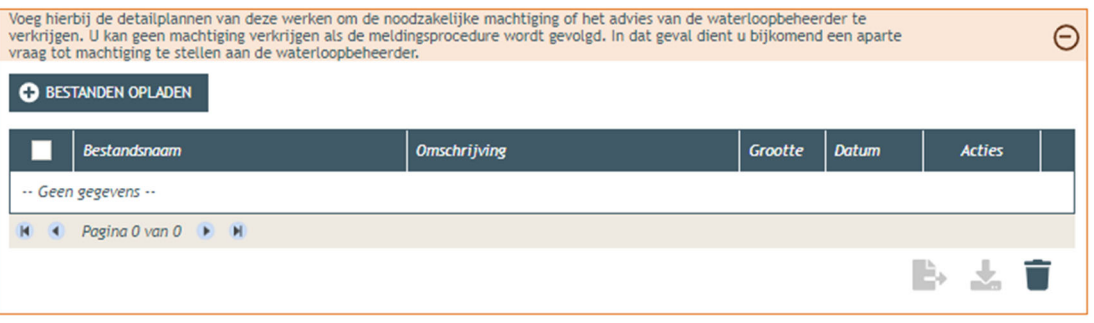

 Bij '**Waarop heeft het dossier betrekking**?', vink je, afhankelijk van de situatie weliswaar, '**er worden geen handelingen gevraagd waarop de Hemelwaterverordening 2023 van toepassing is**' aan. Klik dan op '**opslaan**'.

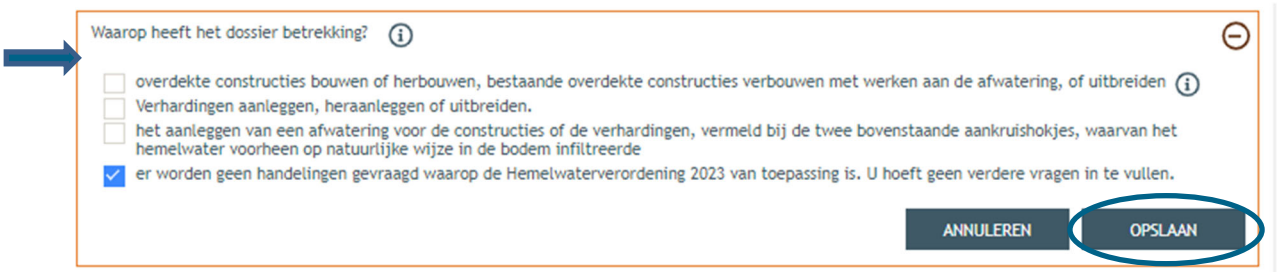

→ Bij 'MER' vul je de vijf verplichte vragen in (wellicht 2x 'nee', 1x 'geen van deze' en nog eens 'nee') en sla de keuzes op.

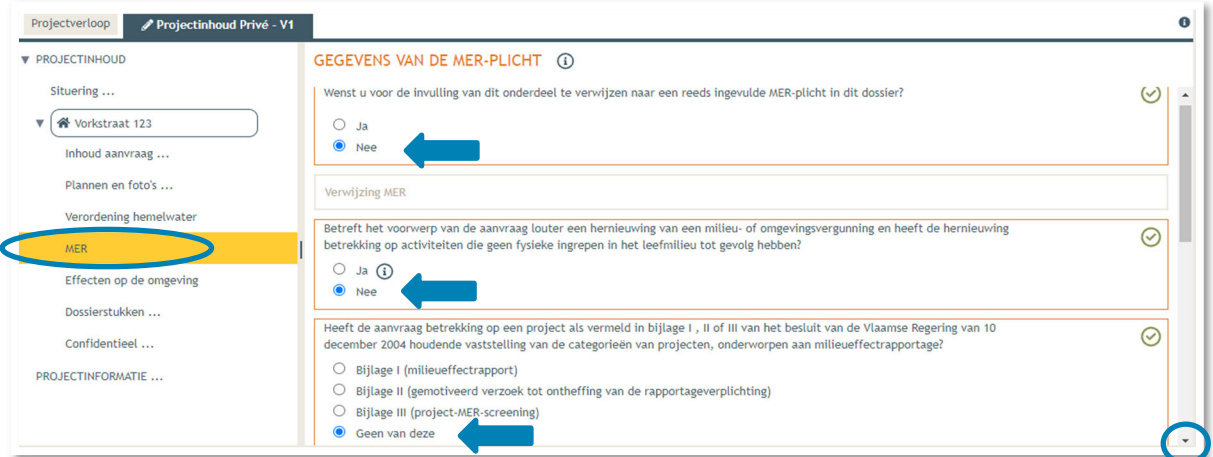

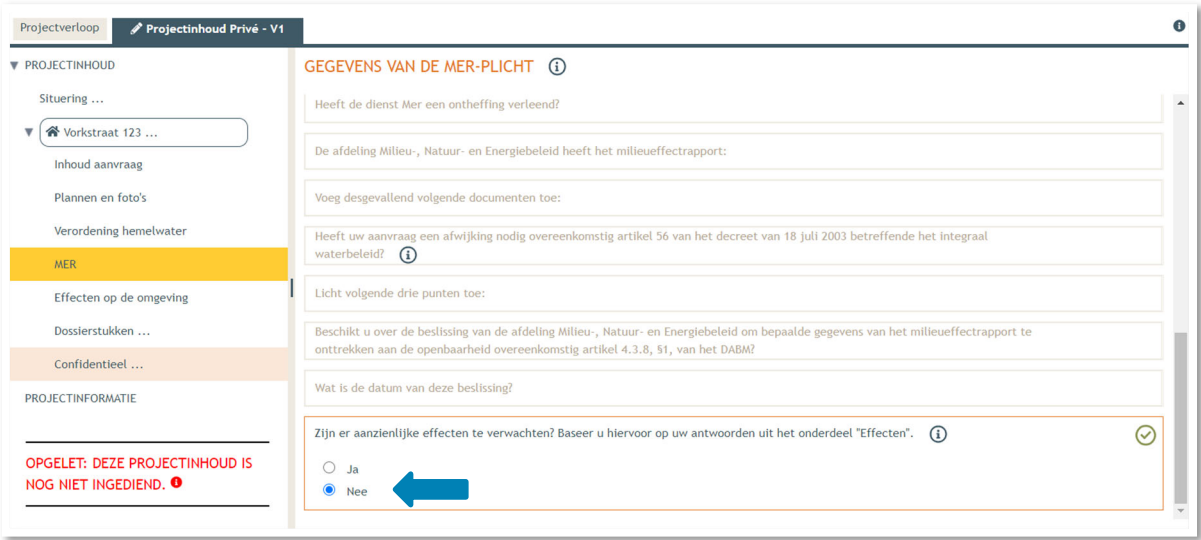

 Dan gaan we over naar de volgende categorie '**Effecten op de omgeving'**. De vragen die van toepassing zijn voor jouw dossier staan in het zwart aangeduid, de rest is vervaagd. Klik op 'Nee' en vervolgens op **'Opslaan'**.

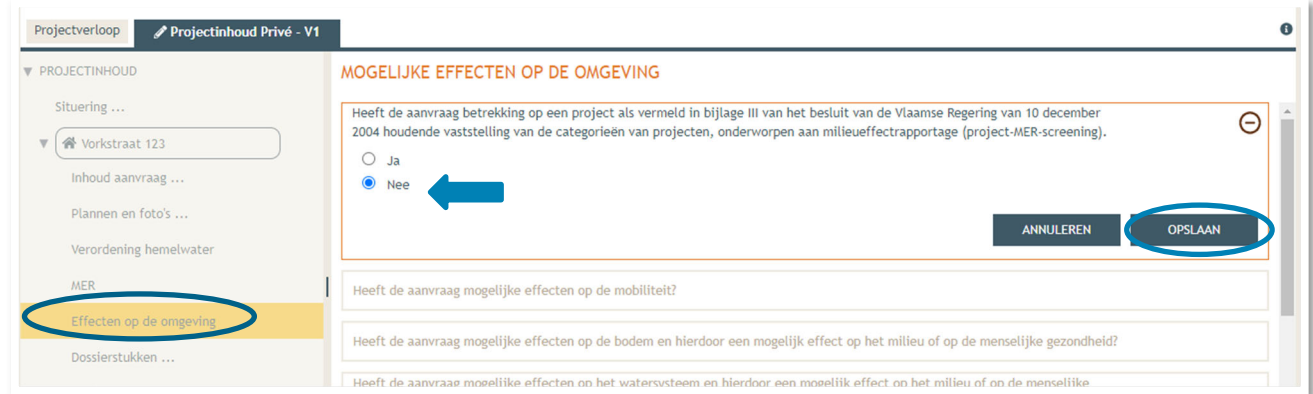

 Vervolgens komen we toe bij **'Dossierstukken'**. Eerst moet je de verplichte projectinformatie vervolledigen.

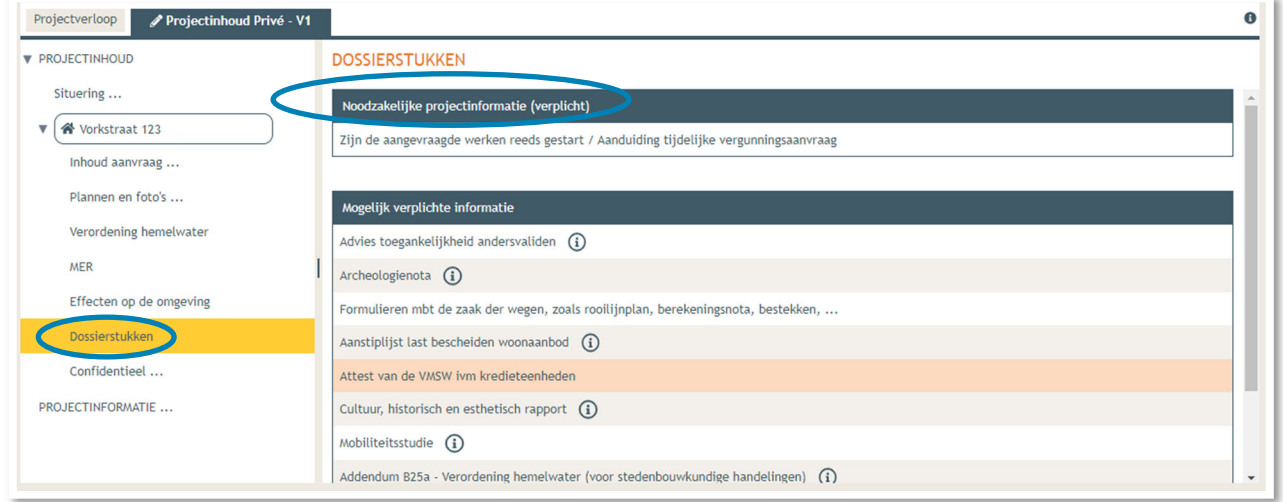

→ Beantwoord de twee vragen, klik daarna op 'Bewaren en sluiten'.

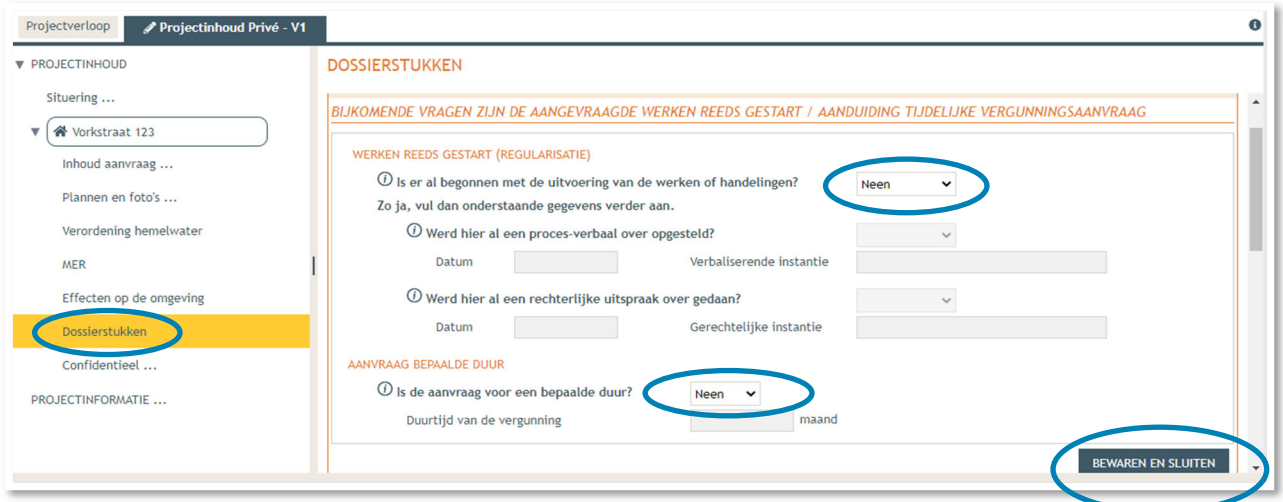

8 juli 2024 I Voorbeelddossier: Luifel/Windscherm **Dienst Stedenbouw en Ruimtelijke Planning** Stad Gent 29 **→** Scroll dan verder naar beneden. Hier krijg je de kans om 'optionele' bijlagen op te laden. Hier kan je je verantwoordingsnota toevoegen. Klik op '**Toevoegen bijlagen'** > **'Beschrijvende nota (voor projecten waarbij de medewerking van een architect niet vereist is'.** Let op de juiste naamgeving van het bestand:

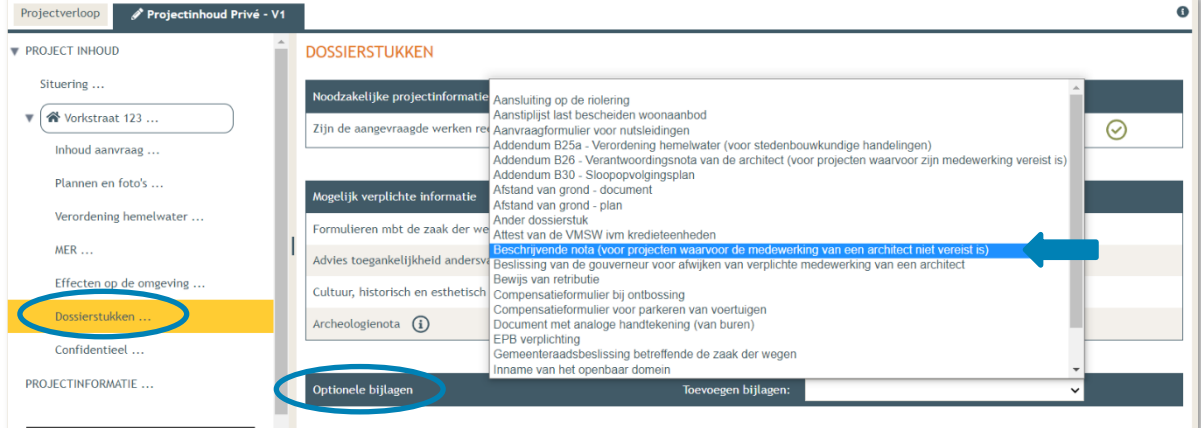

BA\_Vorkstraat 123\_ Verantwoordingsnota

- Dan komen we toe bij **'Confidentieel'**. Hier krijg je de kans om documenten die confidentiële of gevoelige informatie bevatten op te laden als pdf-bestand. Dit zorgt ervoor dat deze informatie niet te zien zal zijn op het openbaar loket.
- $\rightarrow$  Klik 'Niet van toepassing' aan in het geval je niets confidentieel wenst toe te voegen en vervolgens op '**Bewaren en sluiten**'.

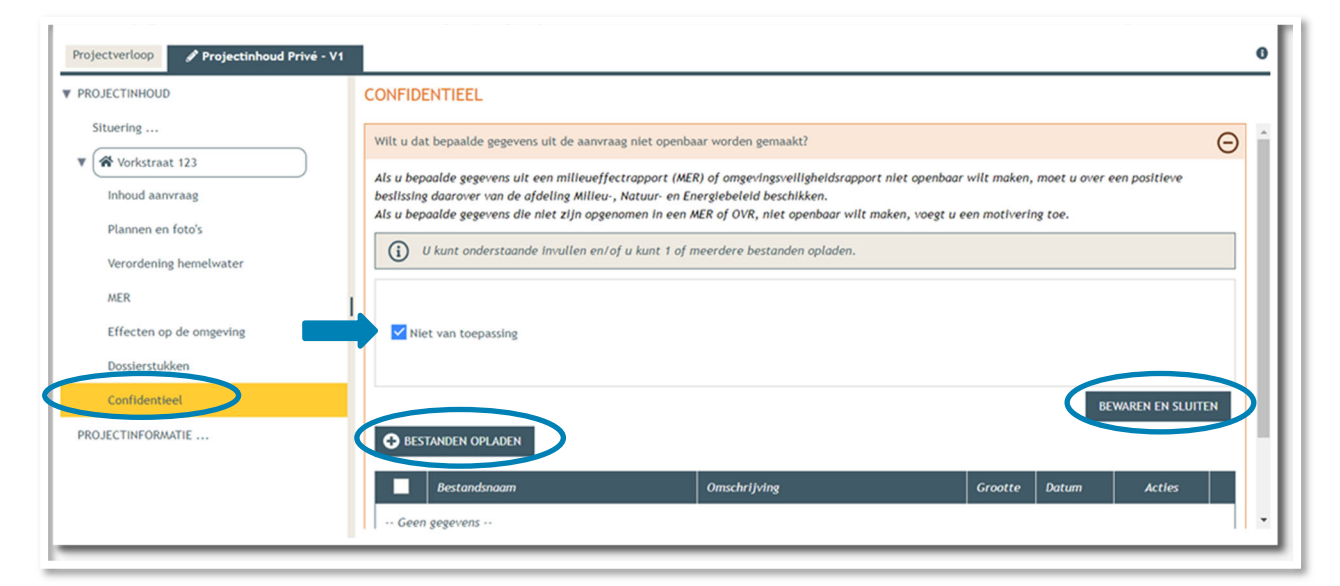

 Bij **'Projectinformatie'** klik je het eerste luik open door op het minteken te drukken. Klik dan op **'bestanden opladen'.**

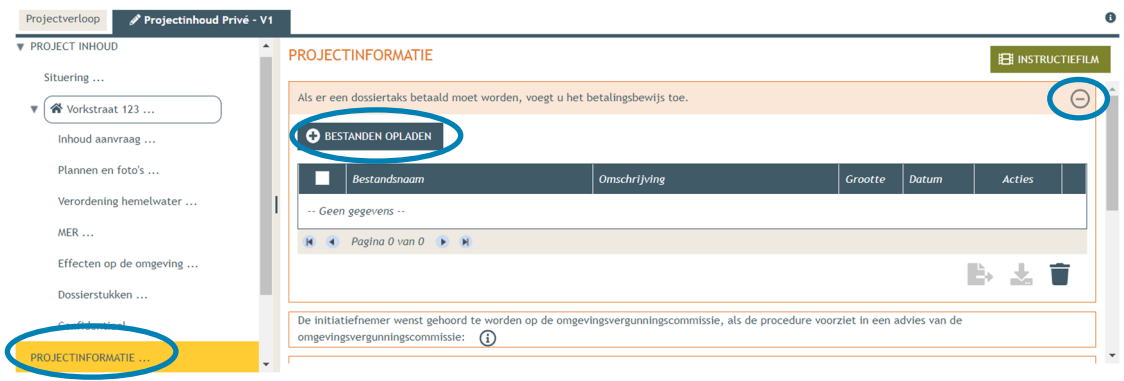

Klik op **'selecteer bestanden'** en kies je betaalbewijs.

#### Klik op **'opladen'**.

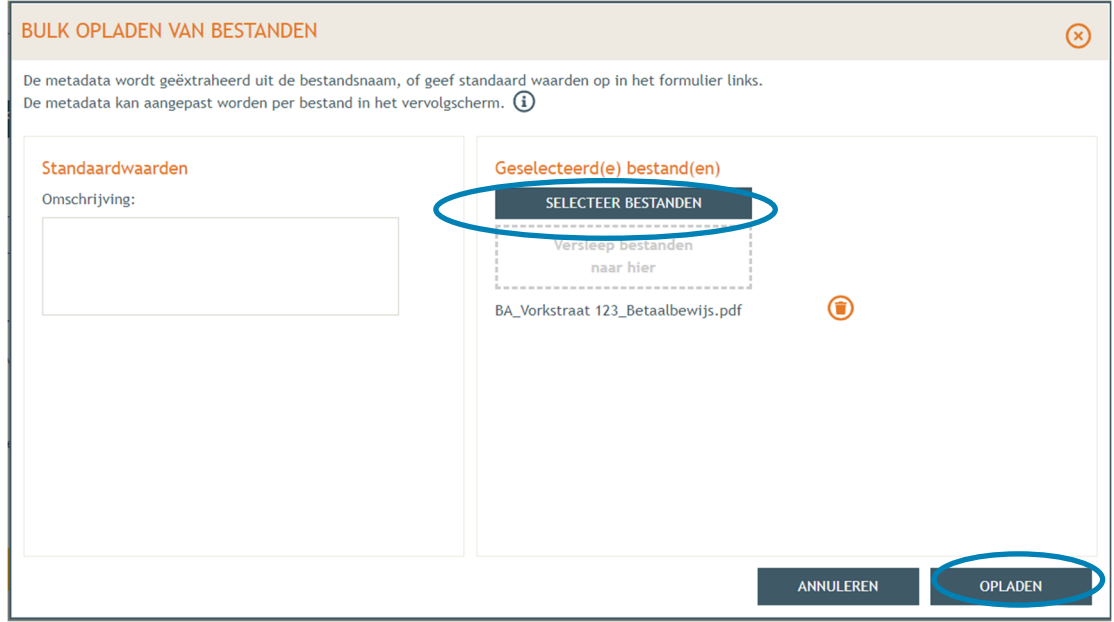

#### Klik op **'opslaan'**.

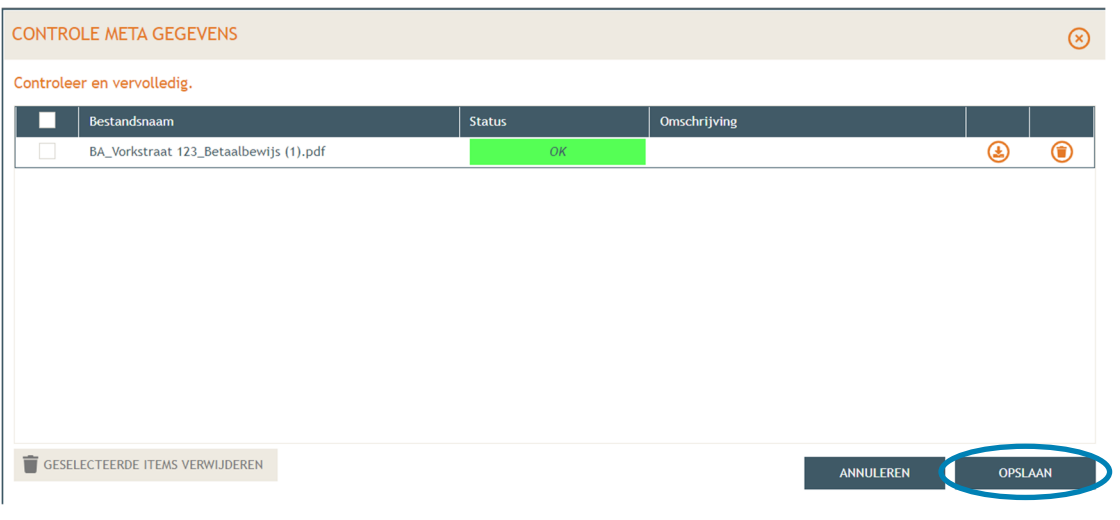

- → Vul vervolgens de resterende vragen in de oranje kaders in, klik daarvoor telkens op het minteken aan de rechterzijde van het beeld. Wanneer de vraag beantwoord is, verschijnt een groen vinkje in de plaats.
- Bij de vraag '**Heeft de aanvraag betrekking op een Vlaams of een provinciaal project?**', klik de derde optie aan '**noch een Vlaams project, noch een provinciaal project, noch een onderdeel ervan**' en dan **'Opslaan'**.

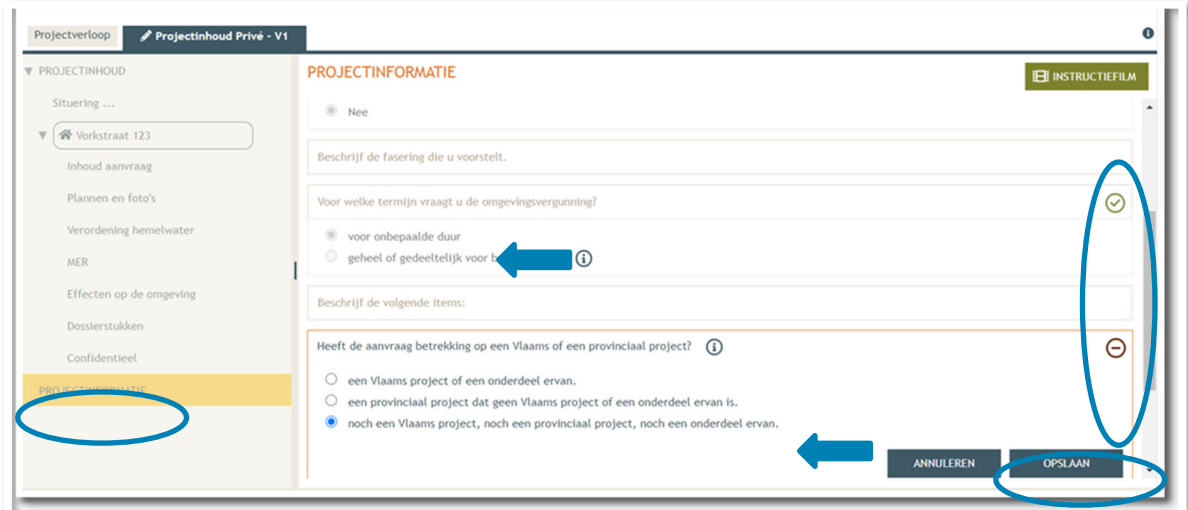

- Dan komen we toe aan het laatste deel: **'Projectverloop'**.
- Bij **'Personen**' klik je op je eigen naamgegevens om de ontbrekende hoedanigheid aan te vullen.
- → Of klik op 'Persoon toevoegen' indien je extra persoonsgegevens wenst toe te voegen.

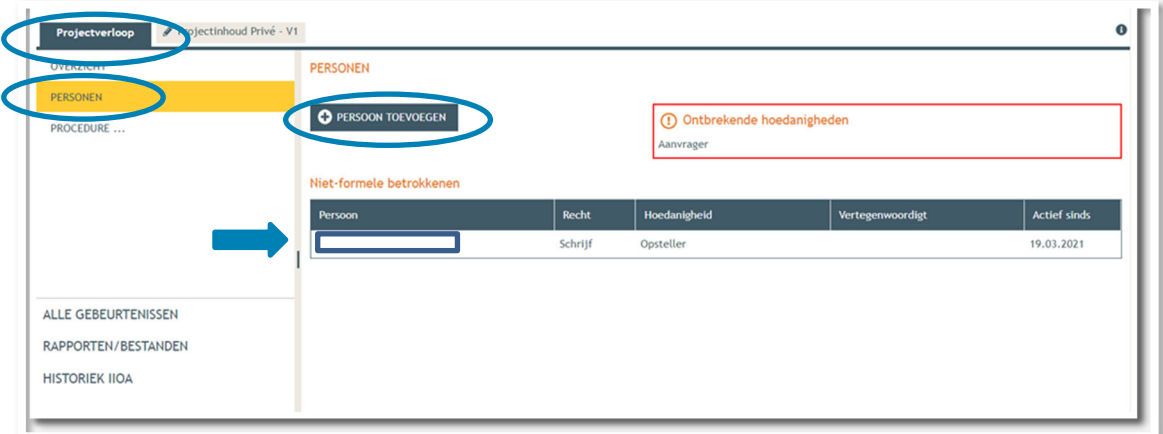

 $\rightarrow$  Je eigen gegevens worden automatisch ingevuld. Je bent sowieso al opsteller van het dossier, nu moet je jezelf of iemand anders ook als 'aanvrager' toevoegen via **'Nieuwe hoedanigheid toekennen'.** 

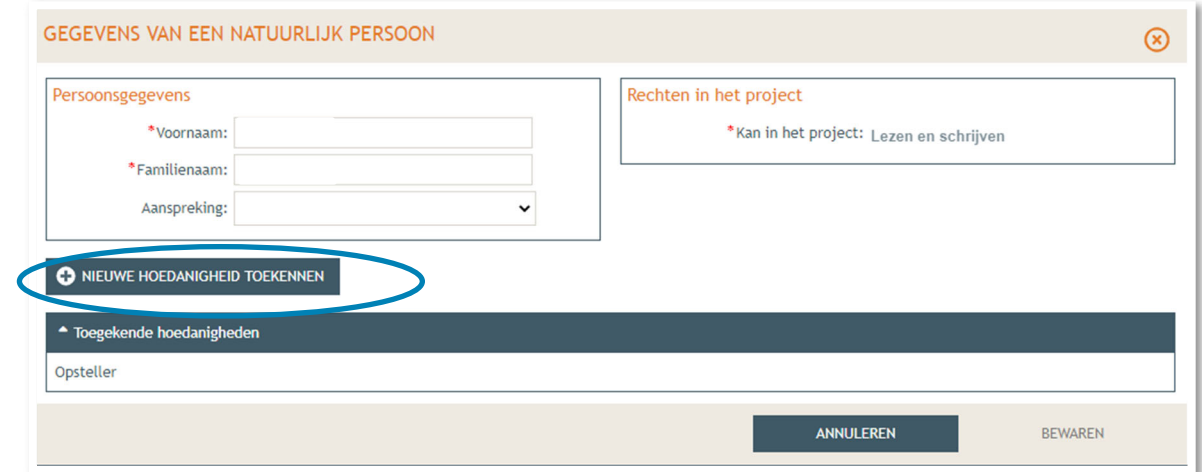

 Bij hoedanigheid, kies je **'Aanvrager'** uit de lijst met opties. Vervolledig nadien je gegevens in het rechtste gedeelte indien nodig. Klik dan op '**Bewaren**'.

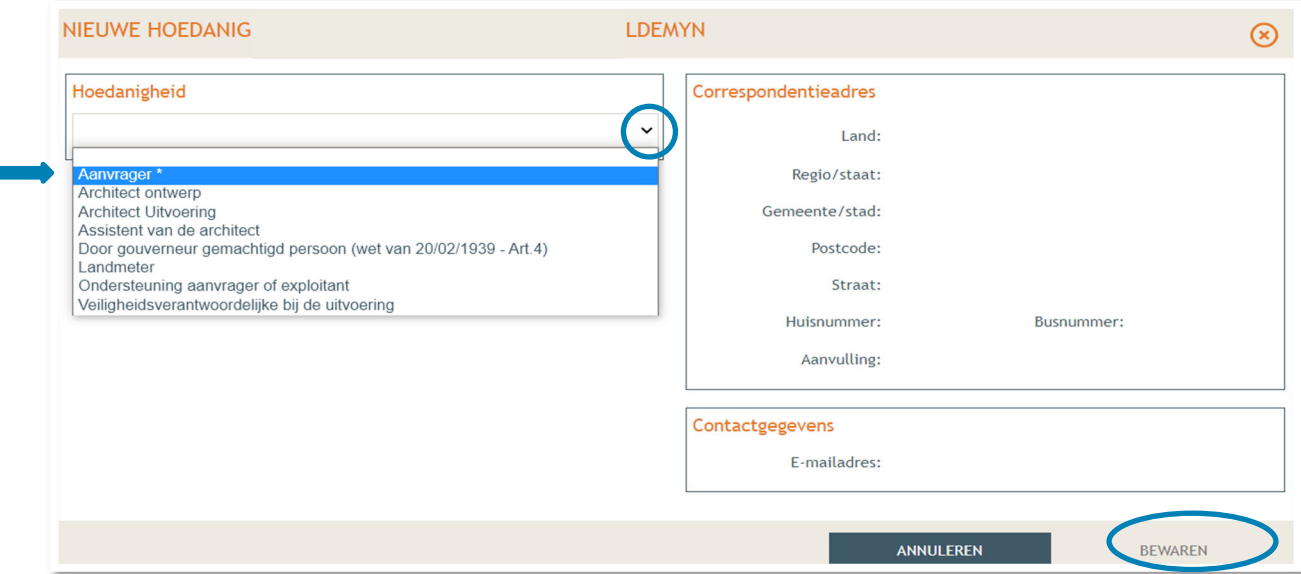

- → In het overzicht zie je de bevestiging dat je nu zowel aanvrager als opsteller bent van het dossier.
- Klik nogmaals op **'Bewaren'** onderaan de pagina.

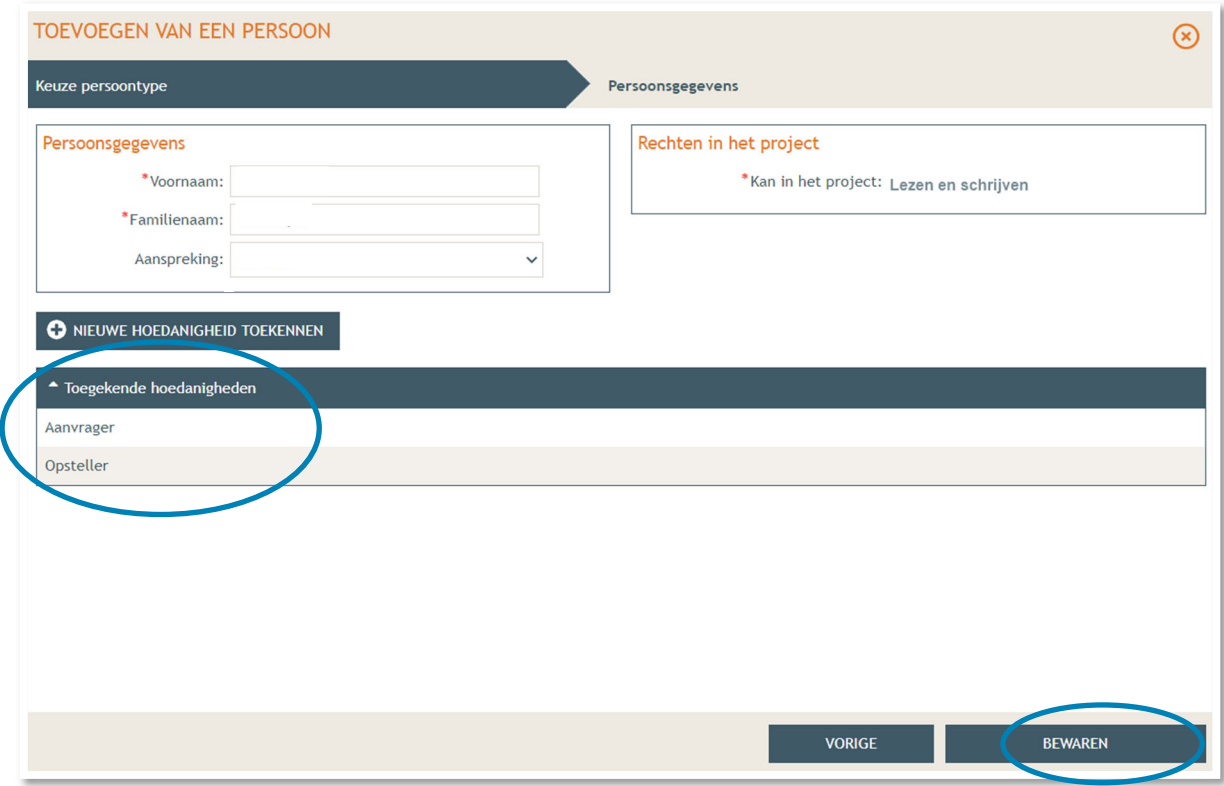

- Tenslotte gaan we over naar '**Procedure**' > '**Fase Samenstelling**'.
- Bij **'Optionele acties'** krijg je de mogelijkheid om een compleetheidscheck te doen. Op deze manier kan je checken of er niets ontbreekt in het dossier voordat je het indient.

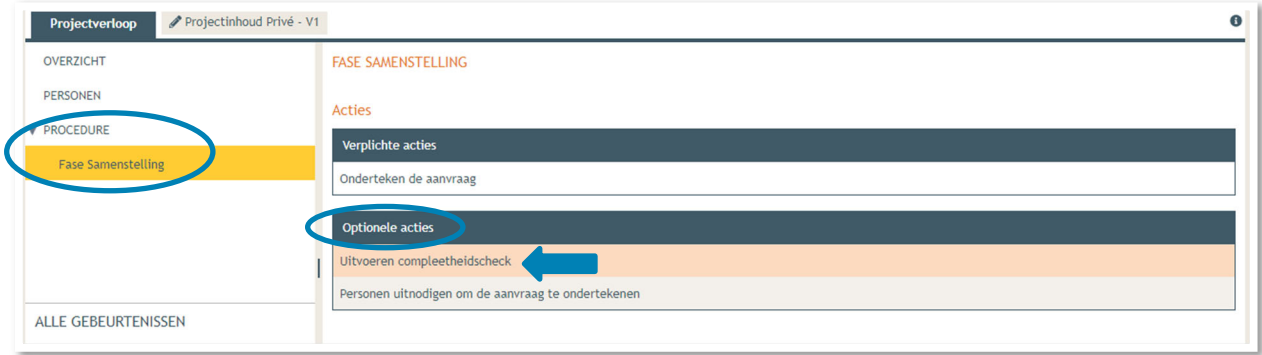

- Klik op **'Actie uitvoeren'** om de compleetheidscheck uit te voeren.
- → Indien je dossier volledig bevonden is, krijg je rechts bovenaan de melding 'Er zijn geen **problemen gevonden'** te zien.

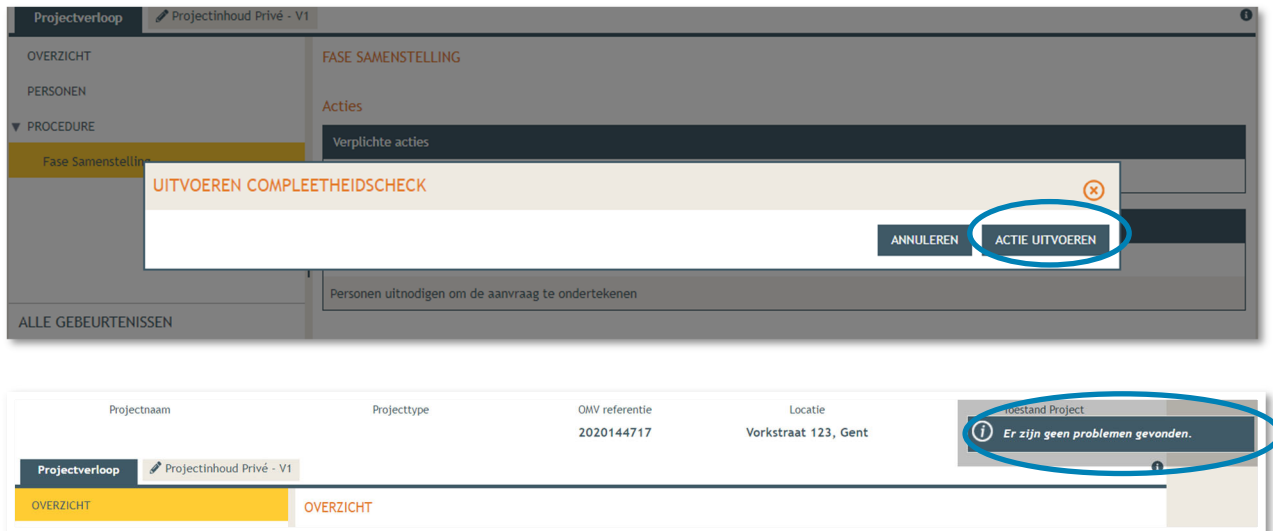

→ Bij **'Verplichte acties'** kan je de aanvraag nu ondertekenen door er op te klikken.

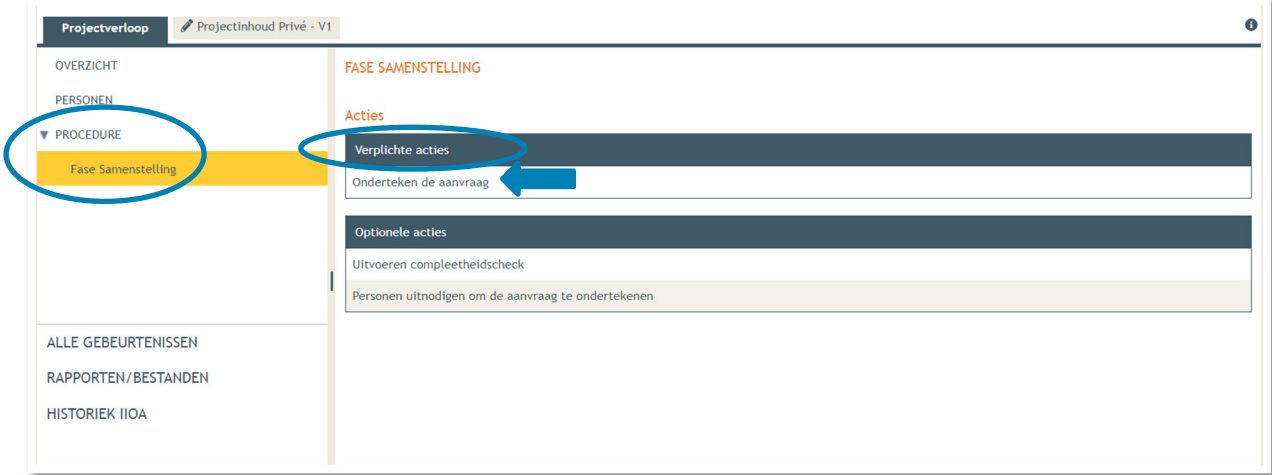

Je krijgt nu een melding te zien. Klik op **'Ondertekenen'**.

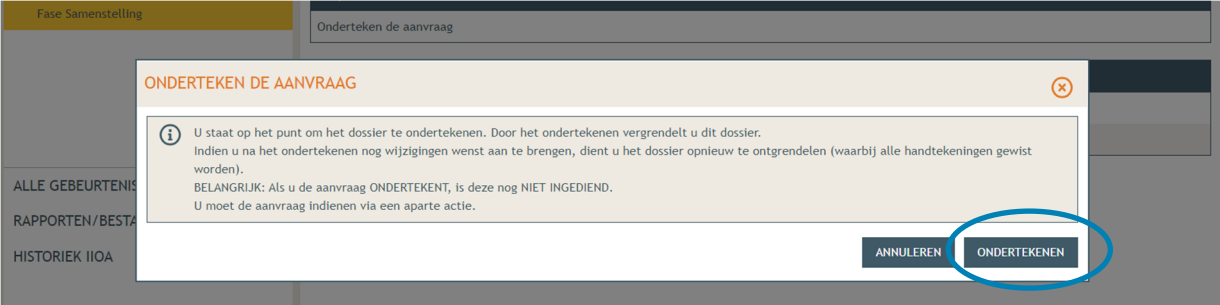

→ Lees de verklaring nauwkeurig en klik dan op 'Gelezen en goedgekeurd', vervolgens op '**Ondertekenen'**.

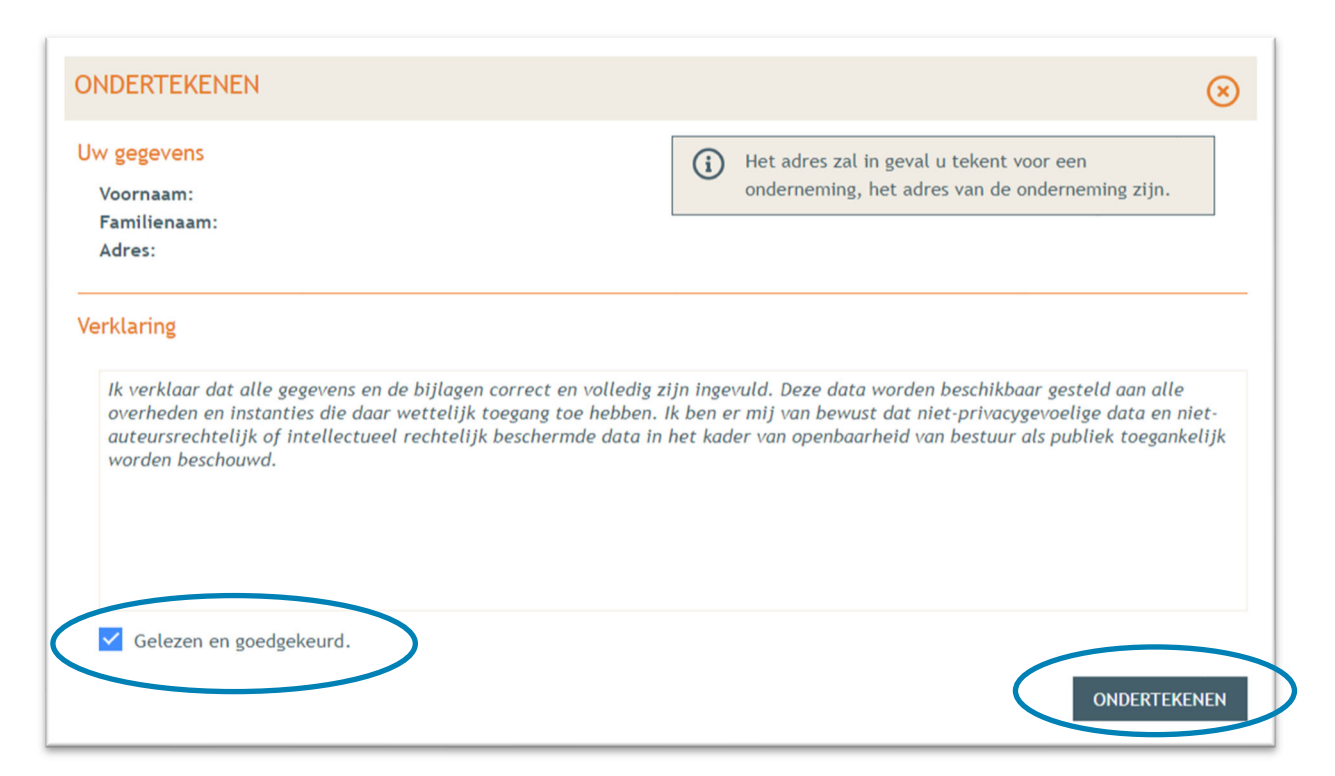

→ Een nieuw venster wordt geopend. De aanvraag wordt nu enkel bevestigd maar is hiermee nog niet ingediend, dat is de volgende stap. Klik op '**Bevestigen**'.

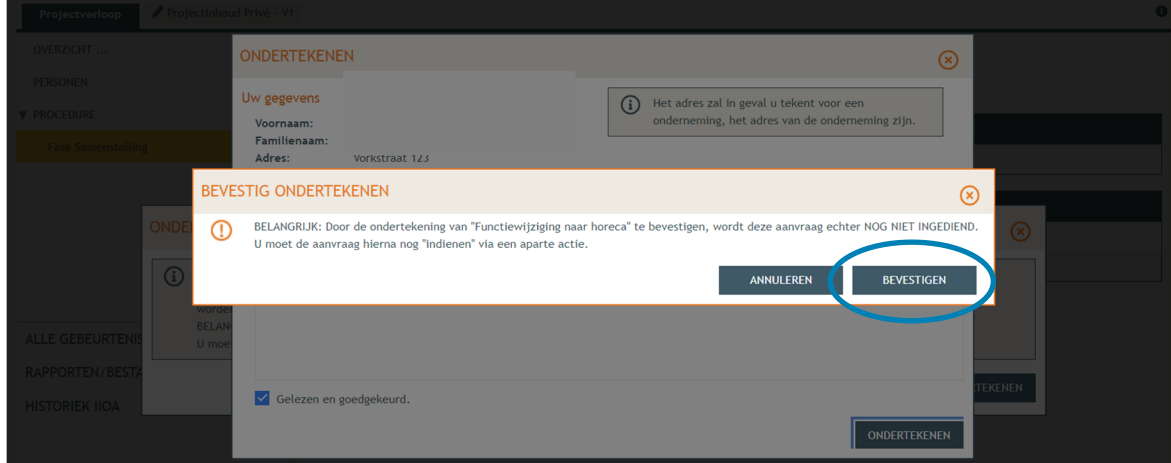

 Je komt nu terug bij 'Fase samenstelling'. Bij **'Acties' > 'Verplichte acties'** kan je nu je dossier definitief indienen door er op te klikken.

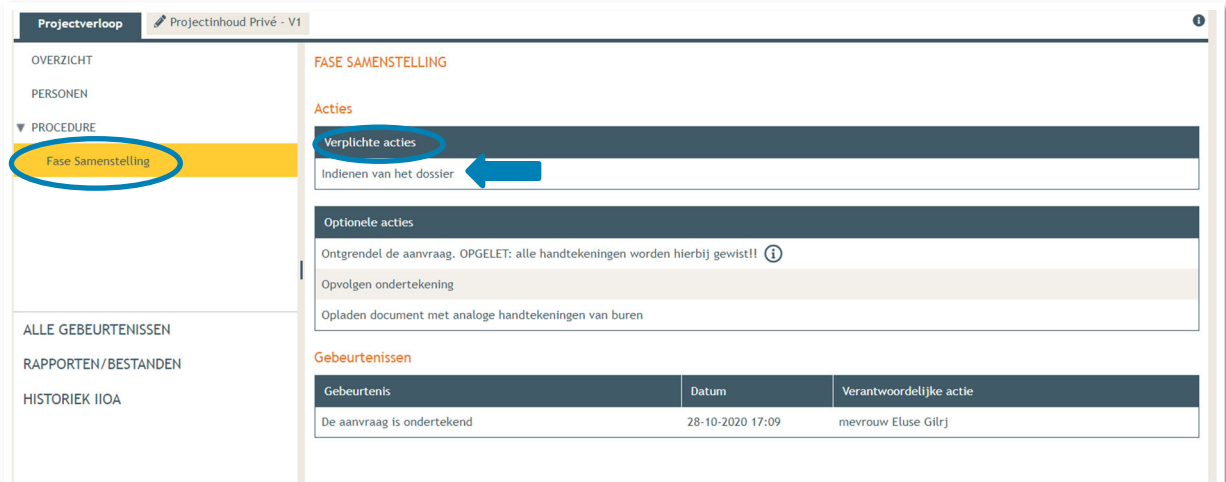

- Kies nu de derde optie, namelijk een gemeente, en kies dan voor **'Gent'** in de lijst.
- Klik vervolgens op **'Dossier indienen'**. Je dossier is nu definitief afgerond en ingediend.

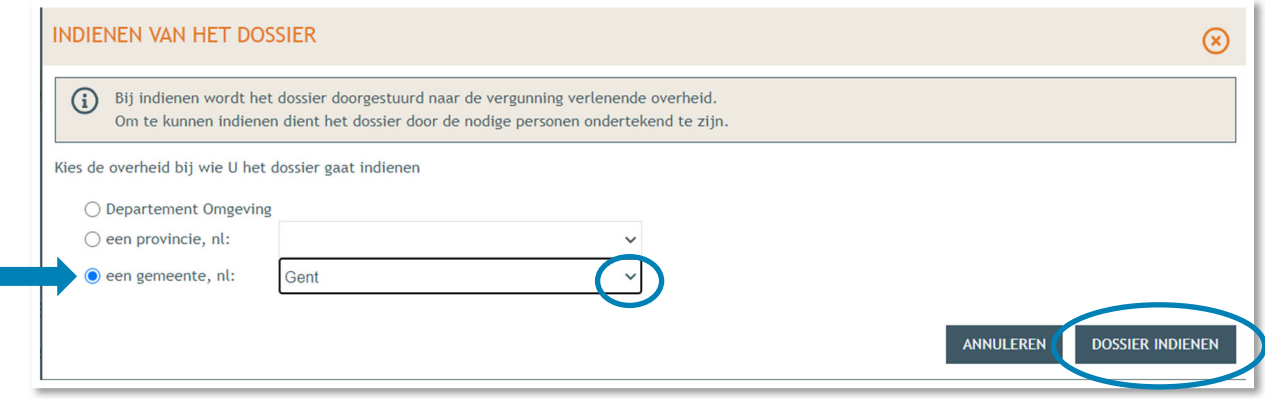

# **3. Je hebt je dossier ingediend, wat nu?**

Vanaf het moment van indienen heeft de omgevingsambtenaar 90 of 135 kalenderdagen om de aanvraag te onderzoeken en deze goed te keuren, afhankelijk van welke procedure moet worden doorlopen. Je ontvangt hierover in jouw mailbox een bericht via het Omgevingsloket. Log vervolgens in op het Omgevingsloket en volg onderstaande 3 stappen:

### 3.1. Open de beslissing

….door op '**De beslissing werd geregistreerd'** te klikken

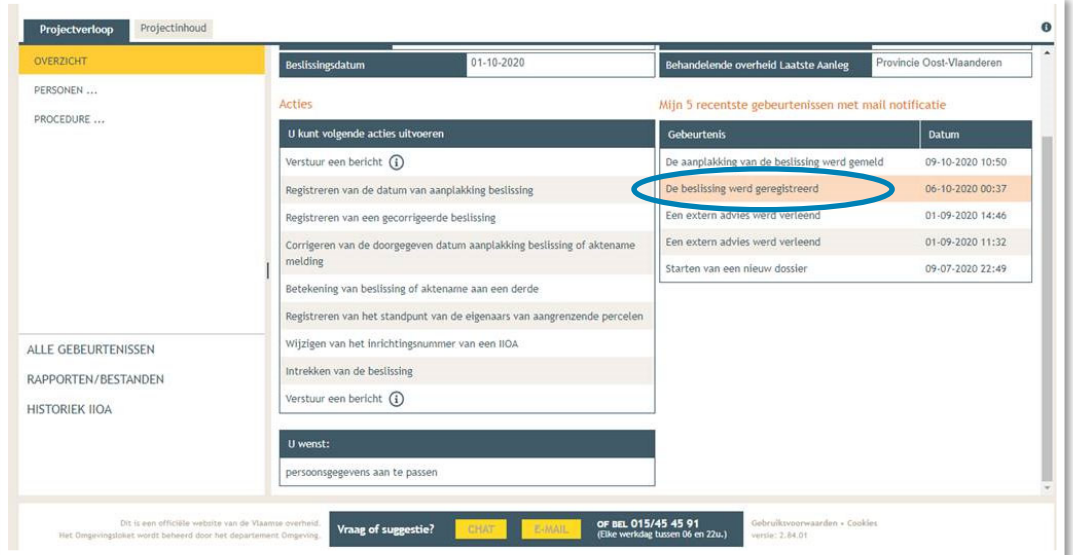

Klik daarna op de actie 'downloaden' naast de beslissing om het documenten in te lezen.

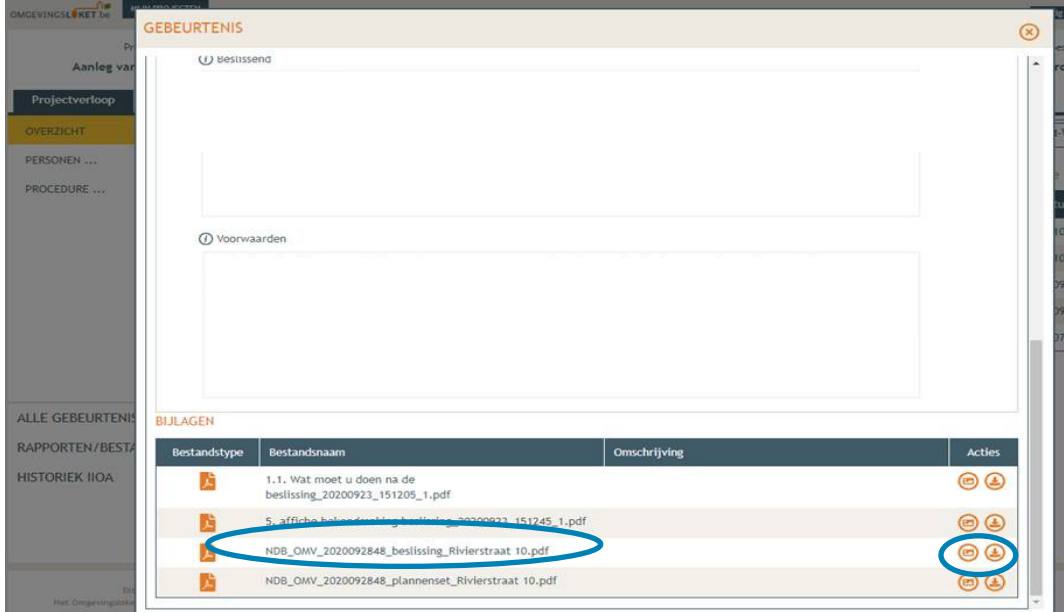

## 3.2. Open de bekendmakingsaffiche

Lees het document **'Wat moet u doen na de beslissing'**. De affiche zelf kan je downloaden en moet je afdrukken op een geel A2-formaat (je kan hiervoor terecht in een kopiecenter).

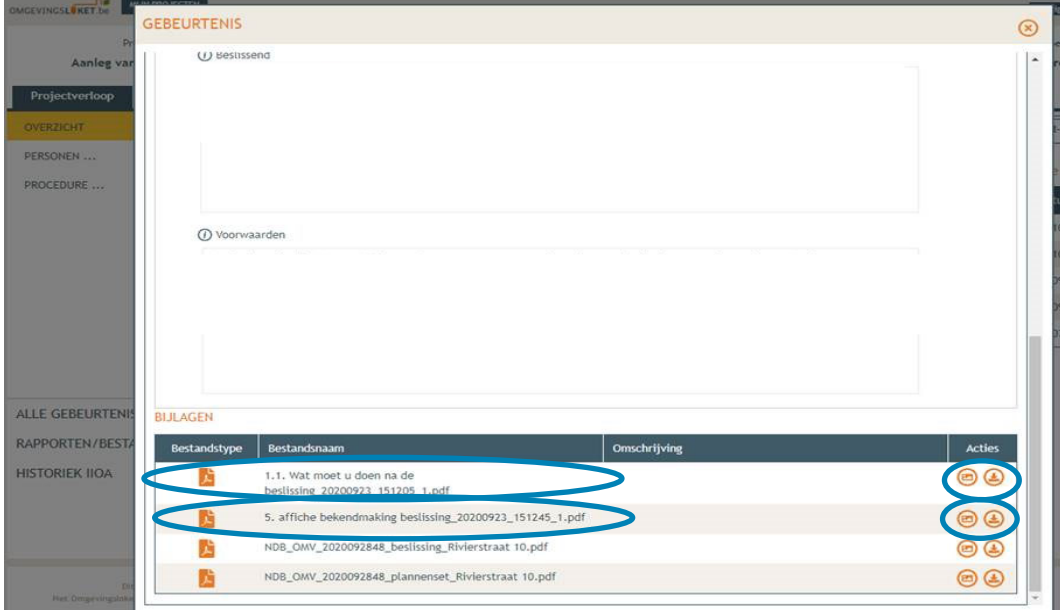

Hang de affiche uit en meld dit in het omgevingsloket

Klik op '**Registreren van de datum van aanplakking beslissing'** en volg de nodige stappen. Het is belangrijk dat je dit uitvoert, zo niet wordt deze aanvraag niet correct geregistreerd in het Omgevingsloket en blijft de beroepstermijn lopen.

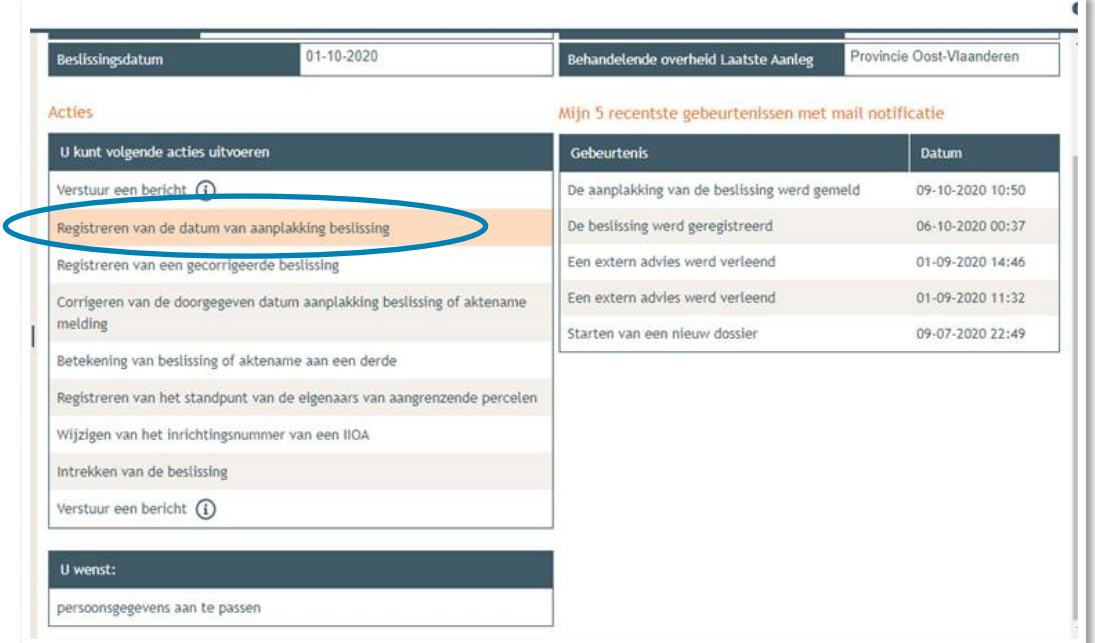

## 3.3. Registreren start en einde der werken

In hetzelfde overzicht moet je ook het begin en het einde van de werken invullen zodra van toepassing. Die actie wordt beschikbaar 35 dagen na het registreren van de aanplakking. Dat is immers de datum waarop de beroepstermijn afloopt en je ten vroegste mag beginnen met het uitvoeren van de werken.